# TravelMate5600/5100&Aspire9400/7100 Service Guide

Service guide files and updates are available on the AIPG/CSD web; for more information, please refer to <u>http://csd.acer.com.tw</u>

PRINTED IN TAIWAN

# **Revision History**

Please refer to the table below for the updates made on TravelMate5600/5100 & Aspire9400/7100 service guide.

| Date | Chapter | Updates |
|------|---------|---------|
|      |         |         |
|      |         |         |

# Copyright

Copyright © 2006 by Acer Incorporated. All rights reserved. No part of this publication may be reproduced, transmitted, transcribed, stored in a retrieval system, or translated into any language or computer language, in any form or by any means, electronic, mechanical, magnetic, optical, chemical, manual or otherwise, without the prior written permission of Acer Incorporated.

# Disclaimer

The information in this guide is subject to change without notice.

Acer Incorporated makes no representations or warranties, either expressed or implied, with respect to the contents hereof and specifically disclaims any warranties of merchantability or fitness for any particular purpose. Any Acer Incorporated software described in this manual is sold or licensed "as is". Should the programs prove defective following their purchase, the buyer (and not Acer Incorporated, its distributor, or its dealer) assumes the entire cost of all necessary servicing, repair, and any incidental or consequential damages resulting from any defect in the software.

Acer is a registered trademark of Acer Corporation.

Intel is a registered trademark of Intel Corporation.

Pentium 4 and Celeron are trademarks of Intel Corporation.

Other brand and product names are trademarks and/or registered trademarks of their respective holders.

# Conventions

The following conventions are used in this manual:

| Screen messages | Denotes actual messages that appear on screen.                                         |
|-----------------|----------------------------------------------------------------------------------------|
| NOTE            | Gives bits and pieces of additional<br>information related to the current<br>topic.    |
| WARNING         | Alerts you to any damage that might result from doing or not doing specific actions.   |
| CAUTION         | Gives precautionary measures to avoid possible hardware or software problems.          |
| IMPORTANT       | Reminds you to do specific actions<br>relevant to the accomplishment of<br>procedures. |

# Preface

Before using this information and the product it supports, please read the following general information.

- 1. This Service Guide provides you with all technical information relating to the BASIC CONFIGURATION decided for Acer's "global" product offering. To better fit local market requirements and enhance product competitiveness, your regional office MAY have decided to extend the functionality of a machine (e.g. add-on card, modem, or extra memory capability). These LOCALIZED FEATURES will NOT be covered in this generic service guide. In such cases, please contact your regional offices or the responsible personnel/channel to provide you with further technical details.
- 2. Please note WHEN ORDERING FRU PARTS, that you should check the most up-to-date information available on your regional web or channel. If, for whatever reason, a part number change is made, it will not be noted in the printed Service Guide. For ACER-AUTHORIZED SERVICE PROVIDERS, your Acer office may have a DIFFERENT part number code to those given in the FRU list of this printed Service Guide. You MUST use the list provided by your regional Acer office to order FRU parts for repair and service of customer machines.

## **Chapter1 System Specifications 1**

| Features                                      |
|-----------------------------------------------|
| Block Diagram 4                               |
| Outlook View                                  |
| Indicators                                    |
| Easy-Launch Buttons                           |
| Touchpad                                      |
| Using the Keyboard 13                         |
| Using the System Utilities 17                 |
| Acer Empowering Technology 20                 |
| Hardware Specifications and Configurations 30 |

## **Chapter2 System Utilities 40**

| S Setu | ıp                           | U                          | lti                          | lit                        | y                          |                       |         |                            |                            |                            |                            |                            |                            |                            |                            |                            |                            |         |                            |         |                            |         |         |         |         |         |         |         |         |         |         |         |         |         |         |         | 40                                        |
|--------|------------------------------|----------------------------|------------------------------|----------------------------|----------------------------|-----------------------|---------|----------------------------|----------------------------|----------------------------|----------------------------|----------------------------|----------------------------|----------------------------|----------------------------|----------------------------|----------------------------|---------|----------------------------|---------|----------------------------|---------|---------|---------|---------|---------|---------|---------|---------|---------|---------|---------|---------|---------|---------|---------|-------------------------------------------|
| rmatio | n                            |                            |                              |                            |                            |                       |         |                            |                            |                            |                            |                            |                            |                            |                            |                            |                            |         |                            |         |                            |         |         |         |         |         |         |         |         |         |         |         |         |         |         |         | 41                                        |
| n      |                              |                            |                              |                            |                            |                       |         |                            |                            |                            |                            |                            |                            |                            |                            |                            |                            |         |                            |         |                            |         |         |         |         |         |         |         |         |         |         |         |         |         |         |         | 42                                        |
|        |                              |                            |                              |                            |                            |                       |         |                            |                            |                            |                            |                            |                            |                            |                            |                            |                            |         |                            |         |                            |         |         |         |         |         |         |         |         |         |         |         |         |         |         |         |                                           |
| t      |                              |                            |                              |                            |                            |                       |         |                            |                            |                            |                            |                            |                            |                            |                            |                            |                            |         |                            |         |                            |         |         |         |         |         |         |         |         |         |         |         |         |         |         |         | 47                                        |
|        |                              |                            |                              | •                          |                            |                       |         |                            |                            |                            | •                          |                            |                            |                            |                            |                            |                            |         |                            |         |                            |         |         |         |         | •       |         | •       |         |         |         |         |         |         |         |         | 48                                        |
|        | rmation<br>n<br>urity .<br>t | rmation<br>n<br>urity<br>t | rmation .<br>n<br>urity<br>t | rmation<br>n<br>urity<br>t | rmation<br>n<br>urity<br>t | rmation<br>n<br>urity | rmation | rmation<br>n<br>urity<br>t | rmation<br>n<br>urity<br>t | rmation<br>n<br>urity<br>t | rmation<br>n<br>urity<br>t | rmation<br>n<br>urity<br>t | rmation<br>n<br>urity<br>t | rmation<br>n<br>urity<br>t | rmation<br>n<br>urity<br>t | rmation<br>n<br>urity<br>t | rmation<br>n<br>urity<br>t | rmation | rmation<br>n<br>urity<br>t | rmation | rmation<br>n<br>urity<br>t | rmation | rmation | rmation | rmation | rmation | rmation | rmation | rmation | rmation | rmation | rmation | rmation | rmation | rmation | rmation | S Setup Utility<br>rmationn<br>urity<br>t |

## **Chapter3 Machine Disassembly and Replacement 49**

| General Information                             | . 50 |
|-------------------------------------------------|------|
| Removing the Battery Pack                       | . 51 |
| Removing the miniPCI/Memory/HDD Module/Keyboard | . 52 |
| Seperate the LCD module and main unit           | . 55 |
| Disassemble the main unit                       | . 56 |
| LCD Disassembly                                 | . 63 |
| HDD Disassembly                                 | . 65 |
| ODD Disassembly                                 |      |

## **Chapter4 Troubleshooting 67**

| System Check Procedures                 | 68 |
|-----------------------------------------|----|
| Power-On Self-Test (POST) Error Message | 71 |
| Index of Error Messages                 | 72 |
| Phoenix BIOS Beep Codes                 | 74 |
| Index of Symptom-to-FRU Error Message   | 78 |
| Intermittent Problems.                  | 82 |
| Undetermined Problems                   | 83 |

### **Chapter5 Jumper and Connector Locations 84**

| •                  |            |          |           |   |  |
|--------------------|------------|----------|-----------|---|--|
| Chapter6 FRU (Fiel | d Replacea | ble Unit | :) List 8 | 7 |  |
| •                  | gram       |          |           |   |  |

# System Specifications

## Features

#### Performance

#### Aspire 9400 / TravelMate 5600 Series

Intel<sup>®</sup> Centrino<sup>®</sup> mobile technology, featuring:

- Intel<sup>®</sup> Pentium<sup>®</sup> M processor 740/750/760/770/780 (2 MB L2 cache, 1.73/1.86/2/2.13/2.26 GHz, 533 MHz FSB)
- □ Intel<sup>®</sup> Pentium<sup>®</sup> M processor 735 (2 MB L2 cache, 1.70 GHz, 400 MHz FSB) or higher
- □ Intel<sup>®</sup> 915PM/915GM Express chipset
- Integrated Intel<sup>®</sup> PRO/Wireless 2200BG network connection (dual-mode 802.11b/g) Wi-Fi CERTIFIED<sup>™</sup> solution, supporting Acer SignalUp<sup>™</sup> wireless technology

#### Aspire 7100 / TravelMate 5100 Series

With no Centrino<sup>®</sup> mobile technology, featuring:

- Intel<sup>®</sup> Celeron<sup>®</sup> M processor 370/380/390 (1 MB L2 cache, 1.50/1.60/1.70 GHz, 400 MHz FSB) or higher
- Mobile Intel<sup>®</sup> 910GML Express chipset
- □ Integrated Acer InviLink<sup>TM</sup> 802.11b/g Wi-Fi CERTIFIED solution, supporting Acer SignalUp<sup>TM</sup> wireless technology

#### Core Logic

- □ North Bridge + South Bridge:
  - 915GM + ICH6M
  - 915PM + ICH6M
  - 910GML + ICH6M

#### Memory

- DDR2 400/533 SDRAM
- Two soDIMM slots, 128MB to 1GB per slot
- Maxium memory up to 2GB with two 1GB SODIMMs
- 512KB system/video BIOS in flash ROM; shadow RAM supported
- Dual Channel support

#### Display

- □ 17 WXGA TFT LCD, 1440 x 900 pixel resolution , supporting simultaneous multi-window viewing on dual displays via Acer Gridvista<sup>™</sup>
- □ Nvidia<sup>®</sup> GeForce<sup>TM</sup> Go 7300 graphics with 256 MB of VRAM (128 MB of dedicated GDDR2 VRAM; 128 MB of shared system memory), supporting Microsoft<sup>®</sup> DirectX<sup>®</sup> 9.0, Shader Model 3.0, OpenEXR High Dynamic Range (HDR) technology, Nvidia<sup>®</sup> TurboCache<sup>TM</sup>, Nvidia<sup>®</sup> PowerMizer<sup>TM</sup> 6.0, PCI Express<sup>®</sup>, or
- Intel<sup>®</sup> 915GM integrated 3D graphics, featuring Intel<sup>®</sup> Graphics Media Accelerator 900, up to 128

MB of shared memory, supporting Microsoft® DirectX® 9.0 and dual independent displays

- □ 16.7 million colors
- □ MPEG-2/DVD hardware-assisted capability
- External CRT: 1600 x 1200 x 16M colors, refresh rate up to 85Hz or higher
- A minimum of 800 x 600 x 256 colors in SimulScan

#### VRAM

- □ 4 x 16M x 16 GDDR2
- □ 4 x 32M x 16 GDDR2

#### Audio

- Internal microphone
- Two speakers (high quality) 1.5W/9cc each
- HD Audio codec
- Codec specification requires:
  - HD Audio interface
  - □ 10 DAC (7.1ch + 2ch); 2 ADC
  - DAC SNR >= 95dB, ADC SNR >= 85dB
  - Din 2 pin with Dolby/DTS logo codec
  - □ S/PDIF Out support
  - All DACs support 44.1K/48K/96K/192K sample rate
  - □ All ADCs support 44.1K/48K/96K sample rate
  - At least 2 GPIOs for customized appllications

#### Storage subsystem

- HDD:
  - 9.5mm height, 2.5" HDD
  - Easily removable no more than two screws
  - □ 40/60/80/100GB
  - PCI Bus Master Enhanced IDE
  - □ Support Ultra DMA100, S.M.A.R.T
  - □ 40/60/80/100 GB or above
  - Dual support both PATA and SATA interface
  - DASP support in TravelMate models
- Optical drive options:
  - DVD-Super Multi double-layer
  - DVD-Dual double-layer
  - DVD/CD-RW combo drive

#### Communication

- D Modem: 56Kbps ITU V.92 with PTT approval; Wake-up-Ring support
- LAN: Fast Ethernet; Wake-on-LAN support
- □ WPAN: Bluetooth<sup>®</sup> 2.0 + EDR (Enhanced Data Rate)
- U WLAN: Intel® PRO/Wireless 2200BG network connection (dual-mode 802.11b/g Wi-Fi

CERTIFIED<sup>™</sup> solution, supporting Acer Acer SignalUp<sup>™</sup> wireless technology (for Aspire 9400 TravelMate 5600 series)

□ WLAN: Integrated Acer InviLink<sup>TM</sup> 802.11b/g Wi-Fi CERTIFIED solution, supporting Acer SignalUp<sup>TM</sup> wireless technology (for Aspire 7100 / TravelMate 5100 series)

### I/O Ports

- One VGA port, 15 pins
- One microphone-in (pink jack)
- One line-in (blue jack)
- One headphone out / line-out / speaker out jack/ SPDIF (black jack)
- □ Five external USB 2.0 connectors.
- One DC-in jack (1.7mm) at left-hand side
- One Type II PCMCIA CardBus slot
- One RJ-11 jack for modem
- One RJ-45 jack for LAN

#### **Power Supply**

- B-cell of 18650 Li-Ion battery pack 4800mAh Li-Ion
- 6-cell of 18650 Li-lon battery pack 4000mAh Li-lon option battery
- □ 65W 19V 3-pin AC adaptor

#### Environment

- Temperature
  - □ Operating: 5 °C to 35 °C
  - □ Non-operating: -20 °C to 65 °C
- Humidity (non-condensing)
  - Operating: 20% to 80%
  - □ Non-operating: 20% to 80%

#### Dimensions and weight

- **400** (W) x 295 (D) x 31.4/39.9 (H) mm (15.75 x 11.61 x 1.24/1.57 inches)
- □ 3.79 kg (8.36 lbs.)

# **Block Diagram**

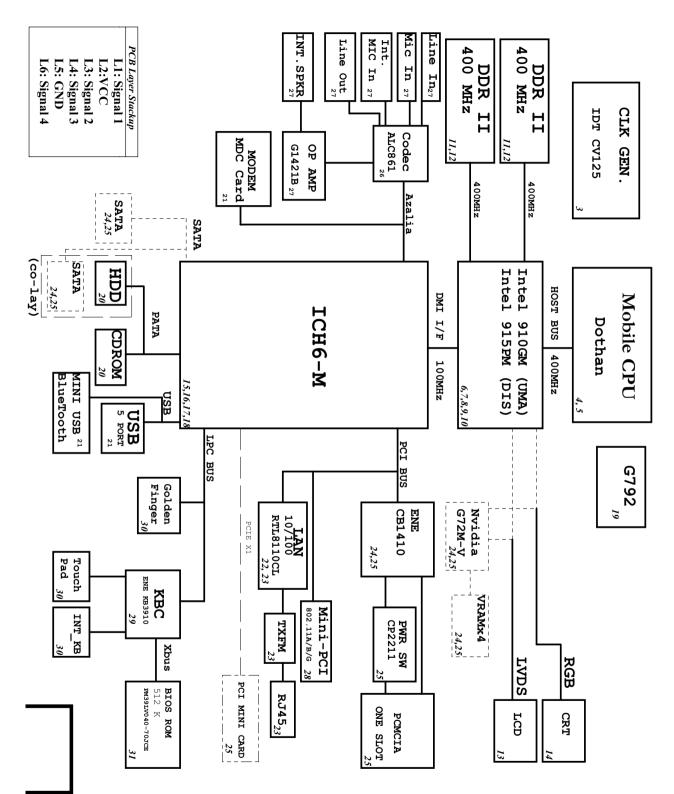

# **Outlook View**

# Front Open View

# Aspire 9400/7100

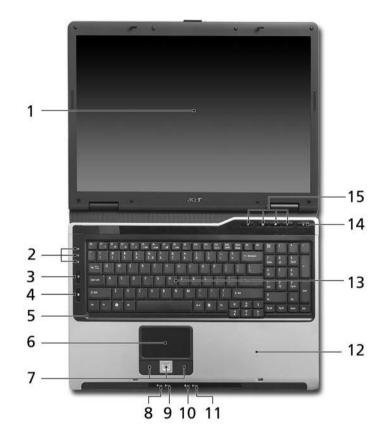

## TravelMate 5600/5100

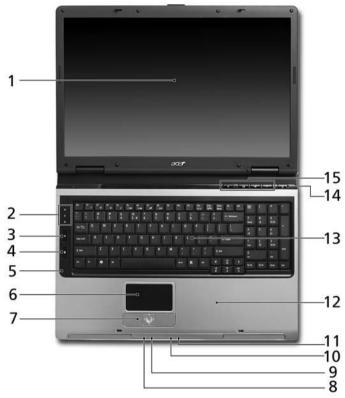

| # | lcon     | ltem                                   | Description                                                                                                    |
|---|----------|----------------------------------------|----------------------------------------------------------------------------------------------------|
| 1 | N/A      | Display screen                         | Also called Liquid-Crystal Display (LCD), displays computer output.                                                               |
| 2 | N/A      | Status indicators                      | Light-Emitting Diodes (LEDs) that light up to show the status of the computer's functions and components.                         |
| 3 | Q        | Wireless communication button          | Press to enable/disable Wireless function. Lights to indicate the status of wireless LAN communications.                          |
| 4 | *        | Bluetooth communication button         | Press to enable/disable Bluetooth function. Lights to indicate the status of Bluetooth communications.                            |
| 5 | N/A      | Microphone                             | Internal microphone for sound recording.                                                                                          |
| 6 | N/A      | Touchpad                               | Touch-sensitive pointing device which functions like a computer mouse.                                                            |
| 7 | N/A      | Click buttons (left, center and right) | The left and right buttons function like the left and right mouse buttons; the center button servesw as a four-way scroll butotn. |
| 8 | ŗŢ:      | Power indicator                        | Indicates the computer's power status.                                                                                            |
| 9 | <b>+</b> | Battery indicator                      | Indicates the computer's battery status.                                                                                          |

| 10 | *   | Bluetooth communication indicator | Indicates the status of Bluetooth communication.                   |
|----|-----|-----------------------------------|--------------------------------------------------------------------|
| 11 | Q   | Wireless communication indicator  | Indicates the status of wireless LAN communication.                |
| 12 | N/A | Palmrest                          | Comfortable support area for your hands when you use the computer. |
| 13 | N/A | Keyboard                          | For entering data into your computer.                              |
| 14 | N/A | Power button                      | Turns the computer on and off.                                     |
| 15 | N/A | Easy-launch buttons               | Buttons for launching frequently used programs.                    |

# **Closed Front View**

## Aspire 9400/7100

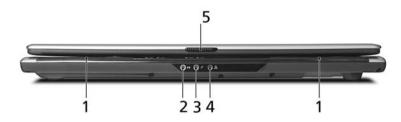

# TravelMate 5600/5100

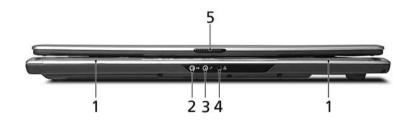

| # | lcon              | Item                                                        | Description                                                            |
|---|-------------------|-------------------------------------------------------------|------------------------------------------------------------------------|
| 1 | N/A               | Speakers                                                    | Left and right speakers deliver stereo audio output.                   |
| 2 | ((+ <del>))</del> | Line-in jack                                                | Accepts audio line-in devices (e.g., audio CD player, stereo walkman). |
| 3 | <b>~</b> ®M       | Microphone-in jack                                          | Accepts input from external microphones.                               |
| 4 | SPDIF             | Headphones/speaker/<br>line-out jack with<br>S/PDIF support | Indicates the computer's power status.                                 |
| 5 | N/A               | Latch                                                       | Locks and releases the lid.                                            |

# Left View

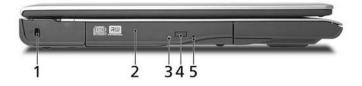

| # | lcon | Item                             | Description                                                                                |
|---|------|----------------------------------|--------------------------------------------------------------------------------------------|
| 1 | R    | Kensington lock slot             | Connects to a Kensington-compatible computer security lock.                                |
| 2 | N/A  | Optical drive                    | Internal optical drive; accepts CDs or DVDs (slot-load or tray-load depending on model).   |
| 3 | N/A  | Optical disk access<br>indicator | Lights up when the optical drive is active (location depends on model).                    |
| 4 | N/A  | Optical drive eject button       | Ejects the optical disk from the drive (location depends on model).                        |
| 5 | N/A  | Emergency eject hole             | Ejects the optical drive tray when the computer is turned off (location depends on model). |

# Right View

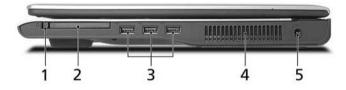

| # | lcon     | Item                      | Description                                                                         |
|---|----------|---------------------------|-------------------------------------------------------------------------------------|
| 1 | N/A      | PC Card slot eject button | Ejects the PC Card from the slot.                                                   |
| 2 |          | PC Card slot              | Accepts one Type II PC Card.                                                        |
| 3 | <b>●</b> | Three USB 2.0 ports       | Connect to Universal Serial Bus (USB) 2.0 devices (e.g.,<br>USB mouse, USB camera). |
| 4 | N/A      | Ventilation slots         | Enable the computer to stay cool, even after prolonged use.                         |
| 5 |          | DC-in jack                | Connects to an AC adaptor.                                                          |

# Rear View

| 1 2 24 | 5 |
|--------|---|

| # | lcon       | Item                        | Description                                                                         |
|---|------------|-----------------------------|-------------------------------------------------------------------------------------|
| 1 | ● <u>_</u> | Two USB 2.0 ports           | Connect to Universal Serial Bus (USB) 2.0 devices (e.g.,<br>USB mouse, USB camera). |
| 2 |            | External display (VGA) port | Connects to a display device (e.g., external monitor, LCD projector).               |
| 3 | Δ          | Modem (RJ-11) port          | Connects to a phone line.                                                           |
| 4 | 융          | Ethernet (RJ-45) port       | Connects to an Ethernet 10/100-based network.                                       |
| 5 | N/A        | Battery                     | Powers the computer.                                                                |

## **Bottom View**

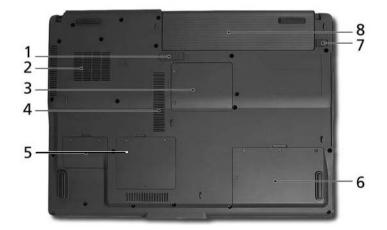

| # | Item                  | Description                                                   |  |
|---|-----------------------|---------------------------------------------------------------|--|
| 1 | Battery release latch | Releases the battery for removal.                             |  |
| 2 | Cooling fan           | Helps keep the computer cool.                                 |  |
|   |                       | <b>NOTE:</b> Do not cover or obstruct the opening of the fan. |  |
| 3 | Mini PCI card bay     | Houses the computer's Mini PCI card.                          |  |
| 4 | Ventilation slots     | Enable the computer to stay cool, even after prolonged use.   |  |
| 5 | Memory compartment    | Houses the computer's main memory.                            |  |
| 6 | Hard disk bay         | Houses the computer's hard disk (secured with screws).        |  |
| 7 | Battery lock          | Locks the battery in position.                                |  |
| 8 | Battery bay           | Houses the computer's battery pack.                           |  |

# Indicators

Your computer has seven easy-to-read status indicators, including four on the front panel.

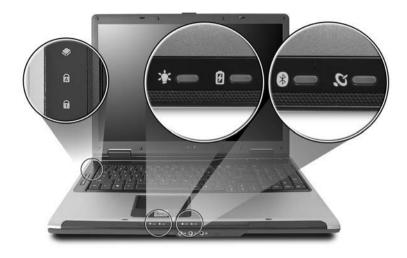

The front panel indicators are visible when the computer cover is closed up..

| lcon                | Item               | Description                                         |
|---------------------|--------------------|-----------------------------------------------------|
| -                   | HDD                | Indicates when the hard disk drive is active.       |
| A                   | Caps Lock activity | Lights up when Caps Lock is activated.              |
| 1                   | Num Lock activity  | Lights up when Num Lock is activated.               |
| يَ <sup>ل</sup> َّ: | Power              | Indicates the status of computer's power status.    |
| Ē                   | Battery            | Indicates the computer's battery status.            |
| *                   | Bluetooth          | Indicates the status of Bluetooth communication.    |
| Q                   | Wireless LAN       | Indicates the status of wireless LAN communication. |

# Easy-Launch Buttons

Located above the keyboard are four buttons. They are mail, Web browser, Empowering Key and one user-programmable button.

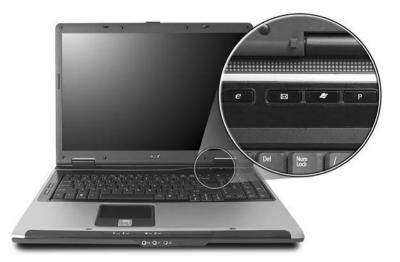

| ltem        | Default Application                            |  |
|-------------|------------------------------------------------|--|
| e           | Acer Empowering Technology (User-programmable) |  |
| Mail        | Email application (User-programmable)          |  |
| Web Browser | Internet browser (User -programmable)          |  |
| Р           | User programmable                              |  |

# Touchpad

The build-in touchpad is a pointing device that senses movement on its surface.

This means the cursor responds as you move your finger across the surface of the touchpad.

The touchpad is located in the middle of the palm rest area, providing maximum comfort and efficiency.

## **Touchpad Basics**

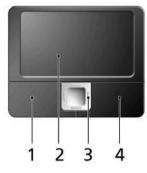

- □ Move your finger across the touchpad(2) to move the cursor.
- Press the left (1) and right (4) buttons located beneath the touchpad to perform selection and execution functions. These two buttons are similar to the left and right buttons on a mouse. Tapping on the touchpad is the same as clicking the left button
- □ Use the 4-way scroll (3) button to scroll up or down and move left or right a page. This button mimics your cursor pressing on the right scroll bar of windows applications.

| Function                  | Left Button(1)                                                                                                   | Righ Button(4) | Main touchpad(2)                                                                                       | Center button(3)                                 |
|---------------------------|----------------------------------------------------------------------------------------------------|----------------|----------------------------------------------------------------------------------------------------|--------------------------------------------------|
| Execute                   | Quickly click twice                                                                                              |                | Tap twice (at the<br>same speed as<br>double-clicking the<br>mouse button)                             |                                                  |
| Select                    | Click once                                                                                                    |                | Tap once                                                                                               |                                                  |
| Drag                      | Click and hold.<br>Then slide your<br>finger across the<br>touchpad to drag<br>the cursor over the<br>selection. |                | Tap twice quickly; rest<br>your finger on the<br>touchpad on the<br>second tap and drag<br>the cursor. |                                                  |
| Access<br>context<br>menu |                                                                                                    | Click once     |                                                                                                    |                                                  |
| Scroll                    |                                                                                                    |                |                                                                                                    | CLick and hold to<br>move up/down/left/<br>right |

**NOTE:** When using the touchpad, keep it-and your fingers-dry and clean. The touchpad is sensitive to finger movement; hence, the lighter the touch, the better the response. Tapping harder will not increase the touchpad's responsiveness.

# Using the Keyboard

The full-sized keyboard includes an embedded numeric keypad, separate cursor keys, two Windows keys and twelve function keys.

## Lock keys and Embedded Numeric Keypad

The keyboard has four lock keys which you can toggle on and off.

The computer features three lock keys, each with its own status indicator light.

| Lock Key                         | Description                                                                                                    |
|----------------------------------|----------------------------------------------------------------------------------------------------|
| Caps Lock                        | When Caps Lock is on, all alphabetic characters are typed in uppercase. Toggle on and off by pressing the Caps Lock key on the left side of the keyboard.                                                                                                    |
| Num lock<br><fn+f11></fn+f11>    | When Num Lock is on, the embedded keyboard is in numeric mode.<br>The keys function as a calculator(complete with the arithmetic<br>operators+,-,*, and /). Use this mode when you need to do a lot of<br>numeric data entry. When Num Lock is off, the keys assume cursor<br>and other shortcut functions. |
| Scroll lock<br><fn+f12></fn+f12> | When Scroll Lock is on, the screen moves one line up or down when you press the up or down arrow keys respectively. Scroll Lock does not work with some applications.                                                                                                    |

The embedded numeric keypad functions like a desktop numeric keypad. It is indicated by small characters located on the upper right corner of the keycaps. To simplify the keyboard legend, cursor-control key symbols are not printed on the keys.

| Desired access                   | Num Lock on                                                 | Num Lock off                                    |
|----------------------------------|-------------------------------------------------------------|-------------------------------------------------|
| Numer keys on<br>embedded keypad | Type numbers in a normal manner                             |                                                 |
|                                  |                                                             | Hold <fn> while using cursor-control keys.</fn> |
| Main keyboard<br>keys            | Hold <fn> while typing letters on<br/>embedded keypad.</fn> | Type the letters in a normal manner.            |

## Windows Keys

The keyboard has two keys that perform Windows-specific functoins.

| Windows logo key | Pressed alone, this key has the same effect as clicking on the Windows Start button; it launches the Start menu. It can also be used with other keys to provide a variety of functions: |  |
|------------------|----------------------------------------------------------------------------------------------------|--|
|                  | + Tab (Activates the next Taskbar button)                                                                                                    |  |
|                  | + E (Opens the My Computer window)                                                                                                    |  |
|                  | + F1 (opens Help and Support)                                                                                                    |  |
|                  | +F (opens the Find: All Files dialog box)                                                                                                    |  |
|                  | + M (minimizes all windows)                                                                                                    |  |
|                  | <shift> + 🧗 + M (undoes the minimize all windows action)</shift>                                                                                                    |  |
|                  | + R (opens the Run dialog box)                                                                                                    |  |
| Application key  | This key has the same effect as clicking the right mouse button; it opens the application's context menu.                                                                               |  |

## Hotkeys

The computer employs hotkeys or key combinations to access most of the computer's controls like screen brightness, volume output and the BIOS utility. To activate hotkeys, press and hold the <Fn> key before pressing the other key in the hotkey combination.

| Arr J / * -                          |
|--------------------------------------|
| 4 5 6 +<br>4 2 3<br>ad <b>7</b> Pg0n |
|                                      |

| Hot Key | lcon           | Item                      | Description                                                                                                    |
|---------|----------------|---------------------------|----------------------------------------------------------------------------------------------------|
| Fn+F1   | ?              | Hot key help              | This key will cause a help<br>message to appear on the display<br>device that describes the definition<br>and functionality of the unit hot<br>keys. |
| Fn+F2   | ۲              | Acer eSettings            | Launches the Acer eSetting in<br>Acer Empowering Technology.<br>See "Acer Empowering<br>Technology"                                                  |
| Fn+F3   | Ś              | Acer ePower<br>Management | Launches the Acer ePower<br>Management in Acer Empowering<br>Technology. See "Acer<br>Empowering Technology"                                         |
| Fn+F4   | Z <sup>z</sup> | Sleep                     | Puts the computer in Sleep mode                                                                                                    |
| Fn+F5   |                | Display toggle            | Switches display output between<br>the display screen, external<br>monitor(if connected)and both .                                                   |
| Fn+F6   | <b>*</b>       | Screen blank              | Turns the display screen backlight<br>off to save power. Press any key<br>to return                                                                  |
| Fn+F7   |                | Touchpad toggle           | Turns the internal touchpad on and off                                                                                                    |
| Fn+F8   | ⊈/≢»           | Speaker toggle            | Turns the speakers on and off                                                                                                    |
| Fn+w    | )              | Volume up                 | Increases the sound volume                                                                                                    |
| Fn+y    | )              | Volume down               | Decreases the sound volume                                                                                                    |
| Fn+x    | ·ờ·            | Brightness up             | Increases the screen brightness                                                                                                    |
| Fn+z    | . <b></b> .    | Brightness down           | Decrease the screen brightness                                                                                                    |

# Special Keys

You can locate the Euro symbol and the US dollar sign at the upper-center of your keyboard.

### The Euro Symbol

- 1. Open a text editor or word processor.
- 2. Either press < €: > at the bottom-right of the keyboard, or hold <Alt Gr> and then press the <5> key at the upper-center of the keyboard.
- **NOTE:** Some fonts and software do not support the Euro symbol. Please refer to www.microsoft.com/ typography/faq/faq12.htm for more information.

### The US Dollar Sign

- 1. Open a text editor or word processor.
- 2. Either press < \$ > at the bottom-right of the keyboard, or hold <**Shift>** and then press the <**4>** key at the upper-center of the keyboard.

NOTE: This function varies according to the language settings.

# Using the System Utilities

## Acer GridVista(dual-display compatible)

To enable the dual monitor feature of your notebook, first ensure that the second monitor is connected, then, select **Start**, **Control Panel**, **Display** and click on **Settings**. Select the secondary monitor (2) icon in the display box and then click the check box Extend my Windows desktop onto this monitor. Finally, click **Apply** to confirm the new settings and click **OK** to complete the process.

| Display Properties                                                         |
|----------------------------------------------------------------------------|
| Themes Desktop Screen Saver Appearance Settings                            |
| Drag the monitor icons to match the physical arrangement of your monitors. |
|                                                                            |
| 1 2                                                                        |
| Display:                                                                   |
| 2. (Multiple Monitors) on XXXXXXXXXXXXXXXXXXXXXXXXXXXXXXXXXXX              |
| Screen resolution Color quality                                            |
| Less More Highest (32 bit)                                                 |
| 1280 by 1024 pixels                                                        |
| Use this device as the primary monitor.                                    |
| Identify Troubleshoot Advanced                                             |
| OK Cancel Apply                                                            |

Acer GridVista is a handy utility that offers four pre-defined display settings so you can view multiple windows on the same screen. To access this function, please go to **Start, All Programs** and click on **Acer GridVista**. You may choose any one of the four display settings indicated below:

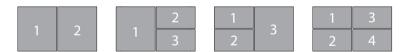

Double (vertical), Triple (primary at left), Triple (primary at right), or Quad Acer Gridvista is dual-display compatible, allowing two displays to be partitioned independently.

#### Set up Procedure

- 1. Run Acer GridVista and select your preferred screen configuration for each display from the taskbar.
- 2. Drag and drop each window into the appropriate grid.
- 3. Enjoy the convenience of a well-organized desktop.

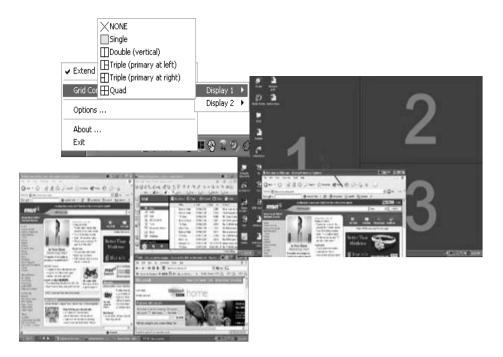

NOTE: The system utilities work under Microsoft Windows XP only.

## Launch Manager

| Launch Manager                    |                                           | - D ×  |
|-----------------------------------|-------------------------------------------|--------|
| acer                              |                                           |        |
| Button Configuration              |                                           |        |
| P Launch Manager                  | [ Launch Manager ] 🖌 🖌 Add                | Delete |
| <i>e</i> Empowering<br>Technology | [ C:\Acer\Empowering Technology\emp 💙 Add | Delete |
|                                   | [ Internet Browser ] Add                  | Delete |
| E-Mail                            | [ E-Mail Manager ] Add                    | Delete |
|                                   | ОК                                        | Cancel |

Launch Manager allows you to set the four easy-launch buttons located above the keyboard. You can access the Launch Manager by clicking on **Start, All Programs**, and then **Launch Manager** to start the application.

### Norton AntiVirus

Norton AntiVirus is an anti-virus software that finds and repairs infected files, and protects against viruses to keep your computer data safe and secure.

### How do I check for viruses?

A Full System Scan scans all files on your computer. To perform a system scan:

1. Start Norton AntiVirus.

Double click on the **Norton AntiVirus** icon on the desktop or click on the **Start** menu in the Windows taskbar, highlight **Programs**, and select **Norton AntiVirus**.

2. In the Norton AntiVirus main window, click Scan for Viruses.

| ⊗ Norton AntiVirus       |                                 |                            |
|--------------------------|---------------------------------|----------------------------|
| LiveUpdate Dptions       | 3▼                              | ② Help &<br>Support ▼      |
| Norton Protection Center | Scans                           |                            |
| Norton AntiVirus         | Select an item to launch a scan |                            |
| Stat <u>u</u> s          | 🖳 Run Full System Scan          | Ð                          |
| <u>S</u> cans            | Run Norton QuickScan            | D                          |
| R <u>e</u> ports         | Scan all removable drives       |                            |
|                          | Gran all floppy disks           |                            |
|                          | Scan drives                     |                            |
|                          | Scan folders                    |                            |
|                          | 🗂 <u>Scan files</u>             |                            |
|                          |                                 |                            |
|                          |                                 |                            |
|                          |                                 | Create custom scan         |
| Symantec.                | Norton                          | AntiVirus <sup></sup> 2006 |

- 3. In the Scan for Viruses panel, click Scan My Computer.
- 4. Under Actions, click Scan.
- 5. When the scan is complete, a scan summary appears. Click Finished.

You can schedule customized virus scans that run unattended on specific dates and times or at periodic intervals. If you are using the computer when the scheduled scan begins, it runs in the background so that you do not have to stop working.

For more information refer to the Norton Antivirus Help menu.

# Acer Empowering Technology

Acer's innovative Empowering Technology makes it easy for you to access frequently used functions and manage your new Acer notebook. It features the following handy utilities:

- **Acer eDataSecurity Management** protects data with passwords and advanced encryption algorithms.
- Acer eLock Management limits access to external storage media.
- □ Acer ePerformance Management improves system performance by optimizing disk space, memory and registry settings.
- □ Acer eRecovery Management backs up/recovers data flexibly, reliably and completely.
- **Acer eSettings Management** accesses system information and adjusts settings easily.
- Acer eNet Management hooks up to location-based networks intelligently (for selected models).
- Acer ePower Management extends battery power via versatile usage profiles.
- Acer ePresentation Management connects to a projector and adjusts display settings conveniently.

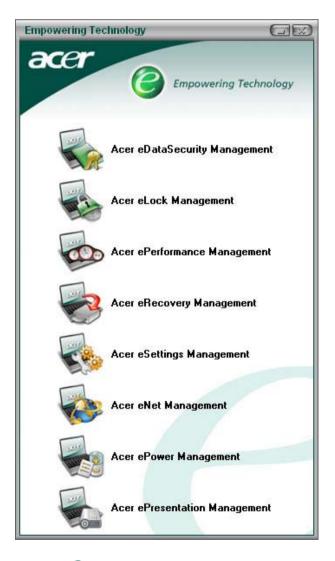

For more information, press the < e > key to launch the Empowering Technology menu, then click on the appropriate utility and select the Help function.

## Acer eDataSecurity Management

Acer eDataSecurity Management is handy file encryption utility that protexts your files from being accessed by unauthorized persons. It is conveniently integrated with Windows explorer as a shell extension for quick and easy data encryption/decryption and also supports on-the-fly file encryption for MSN Messager and Microsoft Outlook.

There are two passwords that can be used to encrypt/decrypt a file; the supervisor passowrd and the filespecific password. The supervisor passwork is a "master" password that cna decrypt any file on your system; the file-specific password will be used to encrypt files by default, or you cna choose to enter your own filespecific password when encrypting a file.

**NOTE:** The password used encrypt a file is the unique key that the system needs to decrypt it. If you lose the password, the supervisor password is the only other key capable of decrypting the file. If you lose both passwords, there will be no way to decrypt your encryped file! **Be sure to safeguard all related passwords!** 

| Acer eDataSecurity Management<br>System Administration<br>Change Default Password for File Encryption<br>Change Supervisor Password<br>Encryption strength: C Low (128 bits) C Medium (192 bits) C High (250) |           |                |                                                                      | ty Management | cer eDataSecurity M |  |
|----------------------------------------------------------------------------------------------------|-----------|----------------|----------------------------------------------------------------------|---------------|---------------------|--|
| Change Default Password for File Encryption  Change Supervisor Password                                                                                                    | Ø<br>Help | About          |                                                                      |               |                     |  |
| _                                                                                                    | 6 bits)   | i) ← High (258 | ninistration<br>ult Password for File Encryption<br>ervisor Password | System A      |                     |  |

| Acer eDataS | ecurity Management                                                                                                    |
|-------------|----------------------------------------------------------------------------------------------------|
| File Encr   | ption                                                                                                    |
|             | Use the Default Password     Use a specific password:     Enter the password (4 to 12 characters):     Enter it again to confirm:     Acer eDataSecurity Management |
|             | Encryption strer File Decryption File Decryption: Enter the password:                                                                                               |
|             | <b>Note:</b><br>If you forget the password, the Supervisor<br>Password can be used instead.                                                                         |
|             | OK Cancel                                                                                                    |

### Acer eLock Management

Acer eLock Management is a security utility that allows you to lock up your removable data, optical and floppy drives to ensure that data can't be stolen while your notebook is unattended.

- Removable data devices includes USB disk drives, USB pen drives, USB flash drives, USB MP3 drives, USB memory card readers, IEEE 1394 disk drives and any other removable disk drives that can be mounted as a file system when plugged into the system.
- Optical drive deivces includes any kind of CD-ROM or DVD-ROM drives.
- □ Floppy disk drives 3.5-inch disks only.

To activate Acer eLock Management, a password must be set first. Once set, you may apply lock to any of the three kinds of devices. Lock(s) will immediately be set without any reboot necessary, and will remain locked after rebooting, until unlocked.

If you do not set a password, Acer eLock Management will reset back to the initial status with all locks removed.

**NOTE:** If you lose your password, there is no method to reset it except by reformatting your notebook or taking your notebook to anAcer Customer Serivce Center. Be sure to remember or write down your password.

| Acer eLock Managem<br>acer | Empowering Technology              | Abo      | GE<br>Aut Help |
|----------------------------|------------------------------------|----------|----------------|
| Acer eLock                 | Management<br>System Data Security | Lock     | Unlock         |
|                            | Removable Data Devices             | Euck     | ()             |
|                            | Optical Drive Devices              | 0        | •              |
|                            | Floppy Disk Drives                 | 0        | ۲              |
|                            |                                    |          |                |
|                            |                                    |          |                |
|                            |                                    |          |                |
|                            | Appiy                              | Change F | Password       |

## Acer ePerformance Management

Acer ePerformance Management is a system optimization tool that boosts the performance of your Acer notebook. It provides you with the following options to enhance overall system performance:

- D Memory optimization releases unused memory and check usage.
- Disk optimization removes unneeded items and files.
- □ Speed optimization improves the usability and performance of your Windows XP system.

| Acer ePerformance Management | t                                                                                                    |                                                                                                    |                                              |
|------------------------------|----------------------------------------------------------------------------------------------------|----------------------------------------------------------------------------------------------------|----------------------------------------------|
| acer                         | Empowering Technology                                                                                                    | A                                                                                                    | bout Help                                    |
| Acer ePerforman              | ice Management                                                                                                    |                                                                                                    |                                              |
|                              | Memory Optimization<br>Enable Scheduled Optimization<br>every 5 minutes<br>30 minutes<br>1 hour<br>Used: 187 MB (76%) Free: 60 MB (24%)<br>Optimize Now! | Disk Optimization Disk Optimization Disk Optimiz | 0.03 MB<br>1 Records<br>1.15 MB<br>0 Records |
|                              | Memory Usage Check<br>Check to see if a memory upgrade is needed<br>for this computer.<br>Check                                                          | Speed Optimization Turbo Startup Turbo Shutdown Performance Enhancement Disk Defragmentation Network Booster                                                                                                    |                                              |
|                              | Ар                                                                                                    | рју ОК                                                                                                    | Cancel                                       |

### Acer eRecovery Management

Acer eRecovery Management is a powerful utility that does away with the need for recovery disks provided by the manufacturer. The Acer eRecovery Management utility occupies space in a hidden partition on your system's HDD. User-created backups are stored on D:\ drive. Acer eRecovery Management provides you with:

- Password protection.
- Recovery of applications and drivers.
- Image/data backup:
  - Back up to HDD (set recovery point).
  - Back up to CD/DVD.
- □ Image/data recovery tools:
  - Recover from a hidden partition (factory defaults).
  - Recover from the HDD (most recent user-defined recovery point).
  - Recover from CD/DVD.

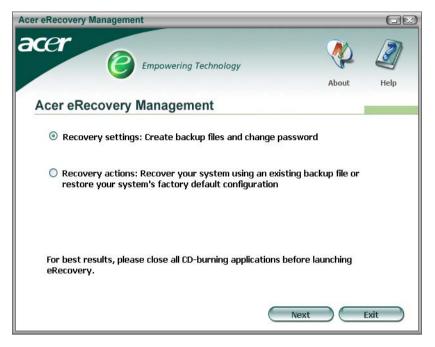

**NOTE:** If your computer did not come with a Recovery CD or System CD, please use Acer eRecovery Management's "System backup to optical disk" feature to burn a backup image to CD or DVD. To ensure the best results when recovering your system using a CD or Acer eRecovery Management, detach all peripherals (except the external Acer ODD, if your computer has one), including your Acer ezDock.

### Acer eSettings Management

Acer eSettings Management allows you to inspect hardware specifications and to monitor the system health status. Furthermore, Acer eSettings Management enables you to optimize your Windows operating system, so your computer runs faster, smoother and better.

Acer eSettings Management also:

- D Provides a simple graphical user interface for navigating through the program effortlessly.
- Displays general system status and advanced monitoring for power users.
- Logs when a hardware component has been removed or replaced.
- Permits you to migrate personal settings.
- □ Keeps a history log of all alerts that were previously issued.

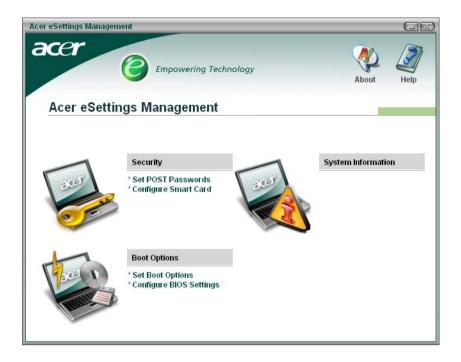

### Acer eNet Management

Acer eNet Management helps you to quickly and easily connect to both wired and wireless networks in a variety of locations. To access this utility, either click on the "Acer eNet Management" icon on your notebook, or start the program from the Start menu. You also have the option to set Acer eNet Management to start automatically when you boot up your PC.

Acer eNet Management automatically detects the best settings for a new location, while offering you the freedom to manually adjust the settings to match your needs, simply by right-clicking on the icon in the taskbar.

| Acer eNet Management                                                                                                    |                  |
|----------------------------------------------------------------------------------------------------|------------------|
| acer<br>Empowering Technology                                                                                                    | Profile Settings |
| Acer eNet Management                                                                                                    |                  |
| Profile: Acer Edit                                                                                                    | VPN              |
| WLAN         WiFi network:          MIS-15FD2          Signal strength:          11 Mbps          Orannected          Disconnect         Image: Strength Strength Strengt Strength Strength Strength Strength Strength Strength Strengt St | LAN Connected    |
| Connected to Internet                                                                                                    | Close            |

Acer eNet Management can save network settings for a location to a profile, and automatically apply the appropriate profile when you move from one location to another. Settings stored include network connection

settings(IP and DNS settings, wireless AP details, etc.), as well as default printer settings. Security and safety concerns mean that Acer eNet Management does not store username and password information.

| Acer eNet Management                                                                                                    |                                                                                                    |
|----------------------------------------------------------------------------------------------------|----------------------------------------------------------------------------------------------------|
| Profile Settings - Acer                                                                                                    |                                                                                                    |
| WLAN settings TCP/IP Internet PPPoE Shared folders                                                                                              | Printer and Programs                                                                                                   |
| Please enter your WLAN TCP/IP settings                                                                                                    |                                                                                                    |
| WLAN TCP/IP Settings                                                                                                    |                                                                                                    |
| Obtain an IP address automatically (DHCP)                                                                                                    | <ul> <li>Obtain the DNS server address automatically (DHCP)</li> </ul>                                                 |
| C Use the IP address as follows:                                                                                                    | C Use the DNS server address as follows:                                                                               |
| IP address:                                                                                                    | Primary DNS server:                                                                                                    |
| Subnet mask:                                                                                                    | Secondary DNS server:                                                                                                  |
| Default gateway:                                                                                                    |                                                                                                    |
| Please enter your LAN TCP/IP settings<br>LAN TCP/IP Settings<br>© Obtain an IP address automatically (DHCP)<br>© Use the IP address as follows: | <ul> <li>Obtain the DNS server address automatically (DHCP)</li> <li>Use the DNS server address as follows:</li> </ul> |
| IP address:                                                                                                    | Primary DNS server:                                                                                                    |
| Subnet mask:                                                                                                    | Secondary DNS server:                                                                                                  |
| Default gateway:                                                                                                    |                                                                                                    |
| Help                                                                                                    | OK Cancel                                                                                                    |

### Acer ePower Management

Acer ePower Management features a straightforward user interface. To launch it, select Acer ePower Management from the Empowering Technology interface, or double-click the Acer ePower Management icon in the task tray.

#### Acer Mode

The default setting is "Maximum Performance." You can adjust CPU speed, LCD brightness and other settings, or click on buttons to turn the following functions on/off: Wireless LAN, Bluetooth, CardBus, Memory Card, Audio, and Wired LAN.

#### DC Mode

To suit your usage, there are four pre-defined profiles - Entertainment, Presentation, Word Processing, and Maximum Battery. Or, you can define up to three of your own profiles.

#### Create new power scheme

- 1. Assign a name for the new scheme.
- 2. Choose existing scheme to use as a template.
- 3. Select whether used for mains (AC) or batery mode.
- 4. Choose which power options best fit your needs, then click OK.
- 5. The new profile will appear on the main screen.

#### **Battery status**

For real-time battery life estimates based on current usage, refer to the panel on the lower left-hand side of the window.

| Acer ePower Management                                                                                   | logy                                                                                                    | Advanced Hel<br>Settings                                                                                                    |
|----------------------------------------------------------------------------------------------------|----------------------------------------------------------------------------------------------------|----------------------------------------------------------------------------------------------------|
| AC Maximum Performance                                                                                   | Remaining Battery Life                                                                                                    | 👔 🔷 6 hours 22 minute                                                                                                    |
| Entertainment Presentation Word Processing Maximum Battery Life Create Power Scheme Current Power Status | CPU Speed -<br>LCD Brightness -<br>Turn Off Monitor -<br>Turn Off Hard Disk -<br>System Standby -<br>System Hibernation -<br>Wireless LAN | Image: Constraint of the constraint of the constraint of the |
| Battery Remaining: 10 95%<br>Battery Life "Standby" ~ 159 hours<br>Battery Life "Hibernation" ~ 66 days  | Bluetooth<br>CardBus<br>LAN<br>Firewire (IEEE 1394)                                                                                       | Off<br>On<br>On                                                                                                    |

You can also click "Advanced Settings" to:

- Set alarms.
- Re-load factory defaults.
- Select what actions will be taken when the cover is closed, and set passwords for accessing the system after Hibernation or Standby.
- **U** View information about Acer ePower Management.

| Acer ePower Management                                  |                                    | E         |  |  |  |
|---------------------------------------------------------|------------------------------------|-----------|--|--|--|
| Advanced Settings                                       |                                    |           |  |  |  |
| Alarm Load Defaults Power E                             | Button and Password   About        | 1         |  |  |  |
| Enable Action for Low Battery<br>Action for Low Battery |                                    |           |  |  |  |
| Alarm Level                                             | - 0                                | 10%       |  |  |  |
| Notification Method                                     | Message 👻                          |           |  |  |  |
| Action after Alarm                                      | No Action                          |           |  |  |  |
| Run Program                                             | Disable 💌                          | Configure |  |  |  |
| Enable Action for Critical Batter                       | Enable Action for Critical Battery |           |  |  |  |
| Action for Critical Battery                             |                                    |           |  |  |  |
| Alarm Level                                             | - <b>D</b>                         | 3%        |  |  |  |
| Notification Method                                     | Message 🔽                          |           |  |  |  |
| Action after Alarm                                      | Hibernate 🔽                        |           |  |  |  |
| Run Program                                             | Disable 🔽                          | Configure |  |  |  |
|                                                         |                                    |           |  |  |  |
|                                                         | OK Can                             |           |  |  |  |
|                                                         |                                    | Appiy     |  |  |  |

## Acer ePresentation Management

Acer ePresentation Management lets you select from two of the most common projector resolutions: XGA and SVGA.

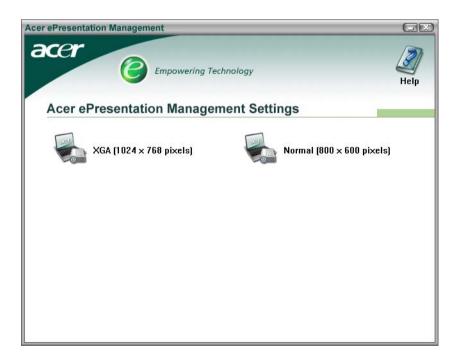

# Hardware Specifications and Configurations

### Processor

| Item             | Specification                                                            |
|------------------|--------------------------------------------------------------------------|
| CPU type         | Intel <sup>®</sup> Pentium <sup>®</sup> M processor 740/750/760/770/780, |
|                  | Intel <sup>®</sup> Celeron <sup>®</sup> M processor 370/380/390          |
| CPU package      | Micro-FCPGA                                                              |
| CPU core voltage | Depend on DVI                                                            |
| CPU I/O voltage  | 1.2875V                                                                  |

### System Board Major Chips

| Item                       | Controller                                    |
|----------------------------|-----------------------------------------------|
| System core logic          | Intel <sup>®</sup> 915GM/915PM/910GML + ICH6M |
| Super I/O controller       | ICH6M LPC interface                           |
| Audio controller           | Azalia Audio Controller ALC861                |
| Video controller           | UMA for 915GM and 910 GML<br>Nvidia G72MV     |
| Hard disk drive controller | ICH6M                                         |
| Keyboard controller        | ENE KB3910                                    |
| DVI controller             | CH7307                                        |
| PCMCIA controller          | ENE CB 1410                                   |
| DDR-soDIMM controller      | 915GM/915PM                                   |

#### BIOS

| Item                  | Specification                    |
|-----------------------|----------------------------------|
| BIOS vendor           | Phoenix                          |
| BIOS Version          | Phoenix First BIOS               |
| BIOS ROM type         | 1MB CMOS Boot Block Flash Memory |
| BIOS ROM size         | 1MB                              |
| BIOS package          | 40 pin TSOP                      |
| BIOS password control | Set by setup manual              |

#### System Memory

| Item                          | Specification                                                                                      |
|-------------------------------|----------------------------------------------------------------------------------------------------|
| Memory controller             | 915GM/915PM/910GML                                                                                 |
| Memory size                   | 256MB/512MB/1G                                                                                     |
| DIMM socket number            | 2                                                                                                  |
| Supports memory size per slot | 1024 MB                                                                                            |
| Supports maximum memory size  | 2GB (with dual soDIMM modules)                                                                     |
| Supports DIMM type            | DDRII SDRAM Standard                                                                               |
| Supports DIMM Speed           | 533 MHz                                                                                            |
| Supports DIMM voltage         | 1.8V                                                                                               |
| Memory module combinations    | You can install memory modules in any combinations as long as they match the above specifications. |

### LAN Interface

| Item                  | Specification                                             |  |
|-----------------------|-----------------------------------------------------------|--|
| Supports LAN protocol | 10/100Mbps PCI LAN                                        |  |
| LAN chip              | Realtek 8100CL                                            |  |
| LAN connector type    | RJ45                                                      |  |
| Feature               | Support WOL from S5, support jumbo frame, file deployment |  |

### Wireless LAN

| Item      | Specification                                                                                                    |
|-----------|----------------------------------------------------------------------------------------------------|
| Card Type | Mini-PCI                                                                                                    |
| Mode      | 802.11 a/b/g(Intel 2915ABG)<br>802.11 b/g (Intel 2200BG)                                                                                                    |
| Antenna   | Built in 2 antenna(Has to be placed on the top of LCD<br>on the sides of LCD latch, the wire of antenna can't be<br>placed under the panel)<br>Must use WNC PIFA type |
| Support   | Wi-Fi, WPA2, WMM, CCX V3/V4                                                                                                    |

### Modem Interface

| Item                            | Specification                                           |
|---------------------------------|---------------------------------------------------------|
| Data modem data baud rate (bps) | 56K ITU                                                 |
| Supports modem protocol         | V.90/V.92, WWDAA<br>Apply CISPR22<br>Wake-on-Ring ready |
| Modem connector type            | RJ11                                                    |

#### VGA

| Notice                        | UMA          | Discrete     |
|-------------------------------|--------------|--------------|
| Chipset for suitable VGA type | 915GM/910GML | Nvidia G72MV |
| Video RAM                     | up to 128MB  | up to 256MB  |

#### **USB** Port

| Item                 | Specification                 |
|----------------------|-------------------------------|
| USB compliancy level | 2.0                           |
| OHCI                 | USB 2.0                       |
| Number of USB port   | 5                             |
| Location             | Rear Side *2<br>Right Side *3 |

#### Audio Port

| Item                        | Specification                                                                                 |
|-----------------------------|-----------------------------------------------------------------------------------------------|
| Audio Controller            | Azalia Audio Controller (Realtek ALC883)                                                      |
| Audio onboard or optional   | Built-in                                                                                      |
| Mono or Stereo              | Stereo                                                                                        |
| Resolution                  | SNR>85, High-performance DACs with 95dB SNR, ADCs 85 dB SNR                                   |
| Compatibility               | Microsoft PC99/2100, AC97 2.3 & WHQL/WLP2.0                                                   |
| Mixed sound source          | CD                                                                                            |
| Sampling rate               | All DACs support 44.1K/48K/96K/192K sample rate<br>All ADCs support 44.1K/48K/96K sample rate |
| Internal microphone         | one internal microphone(2 digital picrophone array)                                           |
| Internal speaker / Quantity | Yes / 2(at least 1.5W/30cc for each)                                                          |
| Support                     | VoIP/Universal jack                                                                           |

#### **PCMCIA Port**

| Item                    | Specification |
|-------------------------|---------------|
| PCMCIA controller       | ENE CB1410    |
| Supports card type      | Туре II       |
| Number of slots         | One           |
| Access location         | Right Side    |
| Supports 32 bit CardBus | Yes           |

### Keyboard

| Item                                         | Specification                  |  |
|----------------------------------------------|--------------------------------|--|
| Keyboard controller                          | ENE KB3910                     |  |
| Keyboard vendor & model name                 | New Acer Ergo keyboard         |  |
| Total number of keypads                      | 105/106 keys standard keyboard |  |
| Touchpad with 4-way integrated scroll button | Yes                            |  |

### Keyboard

| Item                     | Specification                             |  |  |
|--------------------------|-------------------------------------------|--|--|
| Feature                  | Support Windows keys and application keys |  |  |
|                          | Standard pitch, 2.5 mm travel length      |  |  |
|                          | Hotkey controls                           |  |  |
|                          | embedded numberic keypad                  |  |  |
|                          | Multi-Langue support                      |  |  |
|                          | Spill-proof                               |  |  |
| Four easy-launch buttons | Internet browser                          |  |  |
|                          | email with LED                            |  |  |
|                          | Acer Empowering                           |  |  |
|                          | one user-programmable button              |  |  |

### Battery

| Item                   | Specification                              |  |
|------------------------|--------------------------------------------|--|
| Vendor & model name    | Panasonic/Sanyo/Sony                       |  |
| Battery Type           | Li-ion                                     |  |
| Number of battery cell | 6-cell 2000mAh                             |  |
|                        | 8-cell 2400mAh                             |  |
| Package configuration  |                                            |  |
| Pin 1                  | BATT+: Battery+, Battery Positive Terminal |  |
| Pin 2                  |                                            |  |
| Pin 3                  | ID : Identify Pin (Note 1)                 |  |
| Pin 4                  | B/I : Battery-In Pin                       |  |
| Pin 5                  | TS : Connect to Thermister                 |  |
| Pin 6                  | SMD : SMBus data interface I/O pin         |  |
| Pin 7                  | SMC : SMBus clock interface I/O pin        |  |
| Pin 8                  | GND : Battery Negative Terminal            |  |
| Pin 9                  |                                            |  |

### 17.1" LCD Panel

| Item                           | Specification                      |                               |                                             |                               |
|--------------------------------|------------------------------------|-------------------------------|---------------------------------------------|-------------------------------|
| Vendor & model<br>name         | AUO B170PW03 V3<br>AUO B170PW03 V4 | QDI<br>QD17TL02-06            | SAMSUNG<br>LTN170WX-L05-1<br>LTN170WX-L05-H | LG<br>LP171WP4-TL02           |
| Screen Diagonal<br>(mm)        | 17.1" WXGA                         | 17.1" WXGA                    | 17.1" WXGA                                  | 17.1" WXGA                    |
| Active Area (mm)               | 367.20(W)x229.50(<br>H)            | 367.20(W)x229.50(<br>H)       | 367.20(W)x229.50<br>(H)                     | 367.20(W)x232.90<br>(H)       |
| Display resolution<br>(pixels) | 1440x3(RGB)x900                    | 1440x3(RGB)x900               | 1440x3(RGB)x900                             | 1440x3(RGB)x900               |
| Pixel Pitch(mm)                | 0.255(per one<br>triad)x0.255      | 0.255(per one<br>triad)x0.255 | 0.255(per one<br>triad)x0.255               | 0.255(per one<br>triad)x0.255 |
| Pixel Arrangement              | RGB vertical stripe                | RGB vertical stripe           | RGB vertical stripe                         | RGB vertical stripe           |
| Display Mode                   | Normally white                     | Normally white                | Normally white                              | Normally white                |

#### 17.1" LCD Panel

| Item                                                                      | Specification                        |                                 |                                    |                                    |
|---------------------------------------------------------------------------|--------------------------------------|---------------------------------|------------------------------------|------------------------------------|
| Surface Treatment                                                         | non-glare type(V3)<br>glare type(V4) | Hard coating(3H) glare type     | non-glare type(1)<br>glare type(H) | glare type                         |
| Typical White<br>Luminance (cd/m <sup>2</sup> )<br>also called Brightness | 200(Typical)                         | 200(Center Typical)             | 200(Typical)                       | 200(Typical)                       |
| Contrast Ratio                                                            | 300 :1(Typical)                      | 300:1(Min)                      | 350(Typical)                       | 350(Min)                           |
| Response Time<br>(Optical Rise<br>Time+Fall Time)msec                     | 16(Typical)                          | 25(Typical)                     | 25(Typical)<br>35(Max)             | 25(Typical)                        |
| Normal Input Voltage<br>of Power Supply                                   | +3.3V(Typical)                       | +3.3V(Typical)                  | +3.3V(Typical)                     | +3.3V(Typical)                     |
| Power Consumption (watt)                                                  | 8(Max)                               | 4.7(Typical)                    | 4.320(typ)                         | 4.78(Typ)                          |
| Weight                                                                    | 700g(Max)                            | 750g                            | 750(Typical)                       | 670(Typical)                       |
| Physical Size(mm)                                                         | 382.2(W)x244.5(H)x<br>6.6(D) (Max)   | 382.7(H)x245.1(V)x<br>7.0(T)Max | 382.7(H)x245(V)x7<br>.0(T)Max      | 382.2(W)x244.5(H<br>)x6.5(D) (Max) |
| Electrical Interface                                                      | 2 channel LVDS                       | 2 channel LVDS                  | 3.3V LVDS                          | 2 channel LVDS                     |
| Support Color                                                             | Native 262K colours                  | Native 262K colours             | Native 262K<br>colours             | Native 262K<br>colours             |
| Viewing Angle (typ.)<br>Horizontal: Right/Left<br>Vertial: Upper/Lower    | 45/45<br>20/35                       | 45/45<br>15/35                  | 65/65<br>45/55                     | 45/45<br>15/35                     |
| Temperature<br>Range(°C)<br>Operating<br>Storage (shipping)               | 0 to +50<br>-20 to +60               | 0 to +50<br>-25 to +60          | 0 to +50<br>-20 to +60             | 0 to +50<br>-20 to +60             |

### AC Adapter

| Item                                             | Specification                                              |  |
|--------------------------------------------------|------------------------------------------------------------|--|
| Vendor & model name                              | LITEON-65W, PA-1650-02 WR YELLOW 1.7X5.5X11 LF             |  |
| Input Requirements                               |                                                            |  |
| Maximum input current (A,<br>@100Vac, full load) | 1.6A @100Vac input and maximum load                        |  |
| Nominal(Rated) frequency<br>(Hz)                 | 50 or 60 and single phase                                  |  |
| Frequency variation range<br>(Hz)                | 47 - 63                                                    |  |
| Nominal voltages (Vrms)                          | 100-127(low range)                                         |  |
|                                                  | 200-240(high range)                                        |  |
| Efficiency                                       | High efficiency 83% minimum, full load, warm-up condition. |  |
| Output Ratings (CV mode)                         |                                                            |  |
| Rated output voltage                             | Offers rated output voltage 19.0V                          |  |
| Voltage Range                                    | 18.05V to 19.95V                                           |  |
| Noise + Ripple                                   | 380mV                                                      |  |
| Rated Power                                      | 65Watts continuously at all specified conditions           |  |
| Output current                                   | 0 A (min.) to 4.74A (max.)                                 |  |
| Dynamic Output Characteristics                   |                                                            |  |

| Item                             | Specification                                           |
|----------------------------------|---------------------------------------------------------|
| Start-up time                    | Shall less than 5 sec                                   |
| Hold up time                     | at least 5ms (@115 Vac input, full load)                |
| Over Voltage Protection<br>(OVP) | 29V                                                     |
| Over Current<br>Protection(OCP)  | Output current limit is 5A(Max mode)                    |
| Short circuit protection         | Output can be shorted without damage, and auto recovery |
| Electrostatic discharge (ESD)    | 15kV (at air discharge)<br>8kV (at contact discharge)   |
| Dielectric Withstand Voltage     |                                                         |
| Primary to secondary             | 2150VDC for 1 sec                                       |
| Leakage current                  | less than 100uA                                         |
| Regulatory Requirements          | 1. CISPR 22 Class B<br>2. VCCI Class II                 |

### Hard Disk Drive Interface

| Item                                                      |                                                                              | Specification                                                       |                                                                         |
|-----------------------------------------------------------|------------------------------------------------------------------------------|---------------------------------------------------------------------|-------------------------------------------------------------------------|
| Vendor &<br>Model Name                                    | Segate SATAST98823AS/<br>HGST<br>SATA 1.5G NCQ<br>MORAGA+HTS541080G9SA<br>00 | Segate SATA ST9100824AS<br>LF/HGST<br>NCQMORAGA+HTS541010<br>G9AT00 | Segate SATA<br>ST9120821AS LF/<br>Toshiba SATAI1.5G W/<br>NCQ MK1234GSX |
| Capacity<br>(MB)                                          | 80000                                                                        | 100000                                                              | 120000                                                                  |
| Bytes per<br>sector                                       | 1024/512                                                                     | 512                                                                 | 512                                                                     |
| Data heads                                                | 3/4                                                                          | 4                                                                   | 4                                                                       |
| Drive Format                                              |                                                                              |                                                                     |                                                                         |
| Disks                                                     | 2                                                                            | 2                                                                   | 2                                                                       |
| Spindle<br>speed<br>(RPM)                                 | 5400 RPM                                                                     | 5400 RPM                                                            | 5400 RPM                                                                |
| Performance                                               | Specifications                                                               |                                                                     |                                                                         |
| Buffer size                                               | 8192KB                                                                       | 8192KB                                                              | 8192KB                                                                  |
| Interface                                                 | Serial ATA                                                                   | Serial ATA                                                          | Serial ATA                                                              |
| Max. media<br>transfer rate<br>(disk-buffer,<br>Mbytes/s) | 57.6/61.6                                                                    | 57.6/61.6                                                           | 57.6                                                                    |
| Data transfer<br>rate<br>(host~buffer,<br>Mbytes/s)       | 150 MB/Sec.<br>SATA 1.0                                                      | 150 MB/Sec.                                                         | 150 MB/Sec.                                                             |
| DC Power Re                                               | quirements                                                                   |                                                                     |                                                                         |
| Voltage<br>tolerance                                      | 5V(DC) +/- 5%                                                                | 5V(DC) +/- 5%                                                       | 5V(DC) +/- 5%                                                           |

| Item                                                      |                                  | Specification                    |                                  |
|-----------------------------------------------------------|----------------------------------|----------------------------------|----------------------------------|
| Vendor &<br>Model Name                                    | Segate ST960812A                 | Segate ST980829A                 | Segate ST9100825A                |
| Capacity<br>(MB)                                          | 60000                            | 80000                            | 100000                           |
| Bytes per<br>sector                                       | 512                              | 512                              | 512                              |
| Data heads                                                | 2                                | 3                                | 4                                |
| Drive Format                                              |                                  |                                  |                                  |
| Disks                                                     | 1                                | 2                                | 2                                |
| Spindle<br>speed<br>(RPM)                                 | 4200 RPM                         | 4200 RPM                         | 4200 RPM                         |
| Performance                                               | Specifications                   |                                  |                                  |
| Buffer size                                               | 8184KB                           | 8184KB                           | 8184KB                           |
| Interface                                                 | Parallel ATA                     | Parallel ATA                     | Parallel ATA                     |
| Max. media<br>transfer rate<br>(disk-buffer,<br>Mbytes/s) | 56.25                            | 56.25                            | 56.25                            |
| Data transfer<br>rate<br>(host~buffer,<br>Mbytes/s)       | 100 MB/Sec.(Ultra DMA<br>Mode 5) | 100 MB/Sec.(Ultra DMA<br>Mode 5) | 100 MB/Sec.(Ultra DMA<br>Mode 5) |
| DC Power Re                                               | quirements                       |                                  |                                  |
| Voltage<br>tolerance                                      | 5V(DC) +/- 5%                    | 5V(DC) +/- 5%                    | 5V(DC) +/- 5%                    |

### 8X DVD Dual Interface

| Item                      | Specification                                                                                          |
|---------------------------|----------------------------------------------------------------------------------------------------|
| Vendor & model name       | PHILIPS SDVD8441                                                                                       |
| Performance Specification |                                                                                                    |
| Transfer rate (KB/sec)    | Sustained:<br>DVD:10.9Mbytes/sec(Typ)<br>CD: 3650Kbytes/sec(Typ)                                       |
| Access Time(Typical)      | DVD: Random Access: 130 ms<br>DVD:Full Stroke: 240ms<br>CD:Random Access:130ms<br>CD:Full Stroke:240ms |
| Buffer Memory             | 2МВ                                                                                                    |
| Interface                 | ATA/ATAPI-5                                                                                            |

### 8X DVD Dual Interface

| Item                   | Specification                                                                                                    |
|------------------------|----------------------------------------------------------------------------------------------------|
| Applicable disc format | DVD(read): DVD-ROM 5,9,10,18,<br>DVD-VIDEO, DVD-AUDIO, DVD-R,<br>DVD-R 3.95G, DVD-R MULTI<br>BORDER, DVD-RW, DVD+R, DVD+R<br>DL, DVD+R MULTI-SESSION,<br>DVD+RW<br>CD(read):CD-DA, CD-ROM Mode-1,<br>CD-ROM/XA Mode-2 Form-1 Form-2,<br>CD-I, CD-I Bridge, Video-CD(MPEG-<br>1), Karaoke CD, Photo-CD, Enhanced<br>CD, CD Plus, CD Extra, i-trax CD, CD-<br>Text, CD-R, and CD-RW<br>DVD(write): DVD Data&Video<br>CD(write): CD-DA, CD-ROM Mode-1,<br>CD-ROM/XA Mode-2 Form-1 and<br>Mode-2 Form-2, CD-i, Video-CD, CD-<br>Text |
| Loading mechanism      | Load: Manual load                                                                                                    |
| Power Consumption      | Max. 1500 mA                                                                                                    |
| Input Voltage          | 5 V +/- 5 % (Operating)                                                                                                    |

### 24X Combo Drive Interface

| Item                         | Specificat                                                                                                    | ion                                                                                                    |
|------------------------------|----------------------------------------------------------------------------------------------------|----------------------------------------------------------------------------------------------------|
| Vendor & model name          | PHILIPS SCB5265                                                                                                    | LITEON SSC-2485K                                                                                                    |
| Performance<br>Specification |                                                                                                    |                                                                                                    |
| Transfer rate (KB/sec)       | Sustained:<br>DVD:Max 10.56Mbytes/sec<br>CD: 3600Kbytes/sec                                                                                                    | Sustained:<br>DVD:Min 10.15Mbytes/sec<br>CD: 3500 Kbytes/sec                                                                                                    |
| Access Time(Typical)         | DVD: Random Access: 125 ms<br>DVD:Full Stroke: 165ms<br>CD:Random Access:105ms<br>CD:Full Stroke:160ms                                                                                                    | DVD: Random Access: 100 ms<br>DVD:Full Stroke: 190ms<br>CD:Random Access:95ms<br>CD:Full Stroke:180ms                                                                                     |
| Buffer Memory                | 2MB                                                                                                    | 2MB                                                                                                    |
| Interface                    | Compliant to ATA/ATAPI-5                                                                                                    | ATA/ATAPI-6, MMC-3 and SFF8090 Ver5, Revision 1.2.                                                                                                    |
| Applicable disc format       | DVD(read):DVD 5, 9, 10, 18, DVD-<br>ROM, DVD-Video, DVD-R 3.95G,<br>DVD-R 4.7G, DVD-RW, DVD+R,<br>DVD+RW, Multi-Border DVD-R/DVD-<br>RW, Multi-Session DVD+R,<br>DVD+RW, DVD-RAM<br>CD(write): CD-DA, CD ROM Mode-1,<br>CD-ROM/XA Mode-2 Form-1 and<br>Mode-2 Form-2, CD-I, Video-<br>CD(MPEG-1), CD-Text<br>CD(write): CD-DA, CD-ROM Mode-1,<br>CD-ROM/XA Mode-2 Form-1 and<br>Mode-2, CD-i, Video-CD, CD-Text | CD: CD-DA, CD-ROM Mode-1,<br>CD-ROM XA Mode-2 Form-1<br>and Form-2, CD-I Ready,<br>Viceo-CD(MPEG-1), Karaoke-<br>CD, PhotoCD(MultiSession),<br>Enhance CD, CD extra, I-Trax<br>CD and UDF |

#### 24X Combo Drive Interface

| Item              | Specification           |                                       |
|-------------------|-------------------------|---------------------------------------|
| Loading mechanism | Load: Manual load       | Manual load/DC brushless motor system |
| Power Requirement | Max. 1300mA             | Max. 1200mA                           |
| Input Voltage     | 5 V +/- 5 % (Operating) | 5 V +/- 5 % (Operating)               |

#### 8X Super Multi Interface

| Item                         | Specificat                                                                                                    | ion                                                                                                    |
|------------------------------|----------------------------------------------------------------------------------------------------|----------------------------------------------------------------------------------------------------|
| Vendor & model name          | Liteon SSM 8515S                                                                                                    | Panasonic UJ-845                                                                                                    |
| Performance<br>Specification |                                                                                                    |                                                                                                    |
| Transfer rate (KB/sec)       | Sustained:<br>DVD:Min 10.00Mbytes/sec<br>CD: 3500Kbytes/sec                                                                                                    | Sustained:<br>DVD:Min 10.5Mbytes/sec<br>CD: 3600 Kbytes/sec                                                                                                    |
| Access Time(Typical)         | DVD: Random Access: 130 ms<br>DVD:Full Stroke: 250ms<br>CD:Random Access:110ms<br>CD:Full Stroke:220ms                                                                                                    | DVD: Random Access: 180 ms<br>DVD:Full Stroke: 360ms<br>CD:Random Access:150ms<br>CD:Full Stroke:270ms                                                                                                    |
| Buffer Memory                | 2MB                                                                                                    | 2MB                                                                                                    |
| Interface                    | Compliant to ATA/ATAPI-6, MMC-4<br>and SFF8090 Ver5                                                                                                    | ATA/ATAPI-6, MMC-3 and SFF8090 Ver5, Revision 1.2.                                                                                                    |
| Applicable disc format       | CD-DA, CD ROM Mode-1, CD-ROM/<br>XA Mode-2 Form-1 and Mode-2<br>Form-2, CD-I , Video-CD(MPEG-1),<br>CD-Text, PhotoCD, Enhance CD, CD<br>extra, I-Trax CD and UDF<br>DVD-ROM, DVD-Video, DVD-Audio,<br>DVD-R single/multi border, DVD+R<br>single/multi session, DVD-RW,<br>DVD+RW, DVD-RAM | CD-DA, CD ROM Mode-1, CD-<br>ROM/XA Mode-2 Form-1 and<br>Mode-2 Form-2, CD-I, Video-<br>CD(MPEG-1), CD-Text,<br>PhotoCD, Enhance CD, CD<br>extra, I-Trax CD and UDF<br>DVD-ROM, DVD-Video, DVD-<br>Audio, DVD-R single/multi<br>border, DVD+R single/multi<br>session, DVD-RW, DVD+RW,<br>DVD-RAM |
| Loading mechanism            | Load: Manual load/DC brushless motor system                                                                                                    | Manual load                                                                                                    |
| Power Requirement            | Max. 1500mA                                                                                                    | Max. 2100mA                                                                                                    |
| Input Voltage                | 5 V +/- 5 % (Operating)                                                                                                    | 5 V +/- 5 % (Operating)                                                                                                    |

#### Power Management

| ACPI Mode        | Power Management                                                                     |
|------------------|--------------------------------------------------------------------------------------|
| Mech. Off (G3)   | All devices in the system are turned off completely.                                 |
| Soft Off (G2/S5) | OS initiated shutdown. All devices in the system are turned off completely.          |
| Working (G0/S0)  | Individual devices such as the CPU and hard disk may be power managed in this state. |

#### Power Management

| ACPI Mode           | Power Management                                                                                                    |
|---------------------|----------------------------------------------------------------------------------------------------|
| Sleeping State (S3) | CPU Power Down                                                                                                    |
|                     | VGA Power Down                                                                                                    |
|                     | PCMCIA Suspend                                                                                                    |
|                     | Audio Power Down                                                                                                    |
|                     | Hard Disk Power Down                                                                                                    |
|                     | Super I/O Power Down                                                                                                    |
| Sleeping State (S4) | Also called Hibernate state. System saves all system states and data onto the disk prior to power off the whole system. |

### Dimensions and Weight

| Item       | Details                              |  |  |  |
|------------|--------------------------------------|--|--|--|
| Model      | Aspire 1690 Aspire 3510              |  |  |  |
| Deminsions | 400mm(W) x 295mm(D) x 31.4~39.9mm(H) |  |  |  |
| Weight     | 3.79Kg                               |  |  |  |

#### Environmental Requirements

| Item          | Specification                     |  |
|---------------|-----------------------------------|--|
| Temperature   |                                   |  |
| Operating     | +5 ~ +35°C                        |  |
| Non-operating | -20 ~ +65°C (storage package)     |  |
| Humidity      |                                   |  |
| Operating     | 20% ~ 80% without condensation    |  |
| Altitude      | Operating sea level 0 to 10,000ft |  |
|               | Storage sea level 0 to 40,000ft   |  |

# System Utilities

## **BIOS Setup Utility**

The BIOS Setup Utility is a hardware configuration program built into your computer's BIOS (Basic Input/ Output System).

Your computer is already properly configured and optimized, and you do not need to run this utility. However, if you encounter configuration problems, you may need to run Setup. Please also refer to Chapter 4 Troubleshooting when problem arises.

To activate the BIOS Utility, press **m** during POST (when "Press <F2> to enter Setup" message is prompted on the bottom of screen).

The setup screen displays BIOS as follows: Navigating the BIOS Utility

| Function    | Item                                                            |  |
|-------------|-----------------------------------------------------------------|--|
| Information | Display the system informations                                 |  |
| Main        | Allows the user to specify standard IBM PC AT system parameters |  |
| Advanced    | Provides advanced settings of the system                        |  |
| Security    | Provides security settings of the system                        |  |
| Boot        | Allows the user to specify the boot options                     |  |
| Exit        | Allows the user to save CMOS setting and exit Setup             |  |

During setup, all Fn function keys and power saving functions are disabled.

There are five menu options: Main, Advanced, Security, Boot and Exit.

Follow these instructions:

- □ To choose a menu, use the cursor left/right keys (zx).
- D To choose a parameter, use the cursor up/down keys ( wy).
- □ Press ^ while you are in any of the menu options to go to the Exit menu.
- In any menu, you can load default settings by pressing t. You can also press u to save any changes made and exit the BIOS Setup Utility.

**NOTE:** You can change the value of a parameter if it is enclosed in square brackets. Navigation keys for a particular menu are shown on the bottom of the screen. Help for parameters are found in the Item Specific Help part of the screen. Read this carefully when making changes to parameter values.

# Information

| F1 Help  | ↑↓ Select Item  | F5/F6 Change Values     | F9 Setup Defaults |
|----------|-----------------|-------------------------|-------------------|
| Esc Exit | ← → Select Menu | Enter Select 🕨 Sub-Menu | F10 Save and Exit |

| Parameter           | Description                                                                                                    |
|---------------------|----------------------------------------------------------------------------------------------------|
| СРИ Туре            | This item will show the CPU information of the system.                                                                                                    |
| CPU Speed           | This item will show the CPU clock speed.                                                                                                    |
| IDE1 Model Name     | This item will show the Model name of HDD installed on Primary IDE master. The hard disk model name is automatically detected by the system. If there is no hard disk present or unknown type, "None" should be shown on this field |
| IDE1 Serial Number  | This item will show the Serial number of HDD installed on Primary IDE master. If no Hard disk or other devices are installed on Primary IDE master, then it will display a blank line                                               |
| System BIOS Version | This field reports the BIOS version of system                                                                                                    |
| VGA BIOS Version    | This field reports the VGA version of the system                                                                                                    |
| KBC Version         | This field reports the keyboard controller version of the system                                                                                                    |
| Serial Number       | This item will show the Serial number of system.                                                                                                    |
| Asset Tag Number    | This item will show the Asset Tag number of the system.                                                                                                    |
| Product Name        | This field will show product name.                                                                                                    |
| Manufacturer Name   | This field will show manufacturer name.                                                                                                    |
| UUID                | This will be visible only when there is an internal LAN device present.                                                                                                    |

Esc Exit

# Main

This menu provides you the information of the system.

←→ Select Menu

| PhoenixBIOS Setup Utility |       |              |                |         |                                          |
|---------------------------|-------|--------------|----------------|---------|------------------------------------------|
| Info.                     | Main  | Security     | Boot           | Exit    |                                          |
|                           |       |              |                |         |                                          |
|                           |       |              |                |         | Item Specific Help                       |
| System Time:              |       | [11:59:38]   |                |         |                                          |
| System Date:              |       | [01/16/2006] |                |         | <tab>, <shift-tab>, or</shift-tab></tab> |
|                           |       |              |                |         | <enter> selects field.</enter>           |
| System Memory:            |       | 640 KB       |                |         |                                          |
| Extended Memor            | ry:   | 254 KB       |                |         |                                          |
| Video Memory              |       | 128 MB       |                |         |                                          |
|                           |       |              |                |         |                                          |
| Quiet Boot:               |       | [Enabled]    |                |         |                                          |
| Power on Display          | y:    | [Auto]       |                |         |                                          |
| Network boot              |       | [Enabled]    |                |         |                                          |
| F12 Boot Menu:            |       | [Disabled]   |                |         |                                          |
| D2D Recovery:             |       | [Enabled]    |                |         |                                          |
|                           |       |              |                |         |                                          |
|                           |       |              |                |         |                                          |
|                           |       |              |                |         |                                          |
|                           |       | La at Itana  |                | (aluga) |                                          |
| F1 Help                   | T↓ Se | lect Item    | F5/F6 Change \ | /alues  | F9 Setup Defaults                        |

| Parameter                    | Description                                                                                                    |
|------------------------------|----------------------------------------------------------------------------------------------------|
| System Time / System<br>Date | The hours are displayed with 24 hours format. The values set in these two fields take effect immediately.                                                                                     |
| System Memory                | This field reports the memory size of system base memory. The size is fixed to 640KB.                                                                                                    |
| Extended Memory              | This field reports the memory size of the extended memory in the system.<br>Extended Memory size = Total memory size - 1 MB                                                                   |
| Video Memory                 | VGA Memory size = 128MB                                                                                                    |
| Quiet Boot                   | Customer Logo display will be shown during POST when it is selected.                                                                                                    |
| Power on display             | Auto: During power on process, the system will detect if any display                                                                                                    |
|                              | device is connected on external video port. If any external display device is connected, the power on display will be in CRT (or projector) only mode. Otherwise it will be in LCD only mode. |
|                              | <b>Both</b> : Simultaneously enable both the integrated LCD screen and the system's external video port (for an external CRT or projector).                                                   |
| Network boot                 | When this is selected, Boot from LAN feature is enabled. When this is not selected, Boot from LAN feature is then disabled.                                                                   |

Enter Select

▶ Sub-Menu

F10 Save and Exit

| Parameter     | Description                                                                                                    |
|---------------|----------------------------------------------------------------------------------------------------|
| F12 Boot Menu | When this is selected, users can modify device boot priority by pressing F12 key during POST. When this is not selected, device boot priority will not be adjustable during POST. |
| D2D Recovery  | Allow user to enable/disable the Disk-to-Disk recovery                                                                                                    |

# Security

The Security screen contains parameters that help safeguard and protect your computer from unauthorized use.

|                                     |      | PhoenixBIOS S            | etup Utility |      |                                                             |
|-------------------------------------|------|--------------------------|--------------|------|-------------------------------------------------------------|
| Info.                               | Main | Security                 | Boot         | Exit |                                                             |
| Supervisor Pass<br>User Password    |      | Clear<br>Clear           |              |      | Item Specific Help                                          |
| Set Supervisor F<br>Set User Passor |      | [Enter]<br>[Enter]       |              |      | Supervisor Password controls accesses of the setup utility. |
| Primary HardDi<br>Password on B     |      | [Disabled]<br>[Disabled] |              |      |                                                             |
|                                     |      |                          |              |      |                                                             |

| F1 Help  | ↑ ↓ Select Item | F5/F6 Change Values | F9 Setup Defaults |
|----------|-----------------|---------------------|-------------------|
| Esc Exit | ←→ Select Menu  | Enter Select        | F10 Save and Exit |

The table below describes the parameters in this screen. Settings in **boldface** are the default and suggested parameter settings.

| Parameter               | Description                                                                                                    | Option                                                    |
|-------------------------|----------------------------------------------------------------------------------------------------|-----------------------------------------------------------|
| Supervisor Password Is  | N/A                                                                                                    | N/A                                                       |
| User Password Is        | N/A                                                                                                    | N/A                                                       |
| HDD Password Is         | N/A                                                                                                    | N/A                                                       |
| Set Supervisor Password | Press Enter to set the administrator                                                                                                    | Length No more than 8                                     |
| Set User Password       | password. When set, this password<br>protects the BIOS Setup Utility from<br>unauthorized access.<br>[Set]: System password is set<br>[Clear]: System password is not set | characters<br>Characters 0-9, A-Z (not<br>case sensitive) |

| Parameter        | Description                                                                                                    | Option                     |
|------------------|----------------------------------------------------------------------------------------------------|----------------------------|
| Set HDD Password | When shown as [Locked], the hard drive<br>password currently can not be changed<br>or disabled.<br>To change or disable it, turn off the<br>system and enter Setup immediately after<br>turning it back on.<br>Press [Enter] to input change, or disable<br>hard drive password.                                                                        | Enter                      |
| Password on boot | Defines whether a password is required<br>or not while the events defined in this<br>group happened. The following sub-<br>options are all requires the Supervisor<br>password for changes and should be<br>grayed out if the user password was used<br>to enter setup.<br>Allows the user to specify whether or not<br>a password is required to boot. | <b>Disabled</b><br>Enabled |

### Set Supervisor/User Password

If password on boot is required, the password must be set otherwise it cannot be enabled.

The formats of the password are as follows:

Length No more than 8 characters

#### Characters 0-9,A-Z (not case sensitive)

While these fields are highlighted and press "Enter", a window similar to the following is shown:

| Set SupervisorPass   | sword |   |
|----------------------|-------|---|
| Enter New Password   | [     | ] |
| Confirm New Password | [     | ] |

If there is an old password then setup will prompt with the following window instead and a current password will be required to be entered at first:

| Set Supervisor Password | ł |   |
|-------------------------|---|---|
| Enter current password  | [ | ] |
| Enter New Password      | [ | ] |
| Confirm New Password    | [ | ] |

User can now type password in field "Enter New Password", and re-enter password in field "Confirm New Password" for verification.

If the verification is OK:

The password setting is complete after user presses enter.

Setup Notice

Changes have been saved.

[ continue]

If the current password entered does not match the actual current password:

Setup Warning

Invalid password

Re-enter Password

[ continue]

If the new password and confirm new password strings do not match:

Setup Warning

Password do not match

Re-enter Password

## Boot

This menu allows the user to decide the order of boot devices to load the operating system. Bootable devices includes the distette drive in module bay, the onboard hard disk drive and the CD-ROM in module bay and onboard LAN device.

| PhoenixBIOS Setup Utility                                     |                                   |          |            |            |                                                                                                    |
|---------------------------------------------------------------|-----------------------------------|----------|------------|------------|----------------------------------------------------------------------------------------------------|
| Info.                                                         | Main                              | Security | Boot       | E:         | Exit                                                                                                    |
| Info.<br>+Hard Drive<br>Floppy Driv<br>CD-ROM/D<br>Network Bo | e<br>VD Drive                     | Security | Boot       | E          | Exit<br>Item Specific Help<br>Use <↑> or <↓> to select<br>a device, then press<br><f6> to move it up the<br/>list, or <f5> to move<br/>it down the list.<br/>Press <esc> to escape</esc></f5></f6> |
|                                                               |                                   |          |            |            | the menu.                                                                                                    |
| F1 Help                                                       | ↑↓ Select I                       |          |            | nge Values |                                                                                                    |
| Esc Exit                                                      | $\leftarrow \rightarrow$ Select I | Menu En  | iter Seleo | ct 🕨 Sub   | -Menu F10 Save and Exit                                                                                                    |

| Parameter           | Description                                                                                                    |  |  |
|---------------------|----------------------------------------------------------------------------------------------------|--|--|
| Boot priority order | Keys used to view or configure devices: Up and Down<br>arrows select a device. <+> and <-> movew the device up<br>or down. <f> and <r> specifies the device fixed or<br/>removable.</r></f> |  |  |
|                     | >                                                                                                    |  |  |
|                     | <x> exclude or include the device to boot.</x>                                                                                                    |  |  |
|                     | <shift +1=""> enables or disables a device.</shift>                                                                                                    |  |  |
|                     | <1-4> Loads default boot sequence.                                                                                                    |  |  |

# Exit

The Exit screen contains parameters that help safeguard and protect your computer from unauthorized use.

| PhoenixBIOS Setup Utility |                                 |             |            |            |                            |
|---------------------------|---------------------------------|-------------|------------|------------|----------------------------|
| Info.                     | Main                            | Security    | Boot       | Exit       |                            |
|                           |                                 |             |            |            |                            |
|                           |                                 |             |            |            | Item Specific Help         |
|                           | Saving Change<br>Dicarding Char |             |            |            | Exit System Setup and save |
|                           | d Setup Defaul                  |             |            |            | your changes to CMOS.      |
|                           | ard Changes                     |             |            |            |                            |
|                           | e Changes                       |             |            |            |                            |
|                           | -                               |             |            |            |                            |
|                           |                                 |             |            |            |                            |
|                           |                                 |             |            |            |                            |
|                           |                                 |             |            |            |                            |
|                           |                                 |             |            |            |                            |
|                           |                                 |             |            |            |                            |
|                           |                                 |             |            |            |                            |
| F1 He                     | elp ↑↓                          | Select Item | F5/F6 Cha  | nge Values | F9 Setup Defaults          |
| Esc Ex                    | it ←→                           | Select Menu | Enter Sele | ct 🔸 Sub-  | Menu F10 Save and Exit     |

The table below describes the parameters in this screen.

| Parameter                  | Description                                        |  |  |
|----------------------------|----------------------------------------------------|--|--|
| Exit Saving Changes        | Exit System Setup and save your changes to CMOS    |  |  |
| Exit Discarding<br>Changes | Exit utility without saving Setup data to CMOS     |  |  |
| Load Setup Default         | Load default values for all SETUP items            |  |  |
| Discard Changes            | Load previous values from CMOS for all SETUP items |  |  |
| Save Changes               | Save Setup Data to CMOS                            |  |  |

# Machine Disassembly and Replacement

This chapter contains step-by-step procedures on how to disassemble the notebook computer for maintenance and troubleshooting.

To disassemble the computer, you need the following tools:

- **u** Wrist grounding strap and conductive mat for preventing electrostatic discharge
- Small Philips screw driver
- Philips screwdriver
- Plastic flat head screw driver
- □ Tweezers
- **NOTE:** The screws for the different components vary in size. During the disassembly process, group the screws with the corresponding components to avoid mismatch when putting back the components. When you remove the stripe cover, please be careful not to scrape the cover.

# **Disassembly Procedure Flowchart**

The flowchart on the succeeding page gives you a graphic representation on the entire disassembly sequence and instructs you on the components that need to be removed during servicing. For example, if you want to remove the main board, you must first remove the keyboard, then disassemble the inside assembly frame in that order.

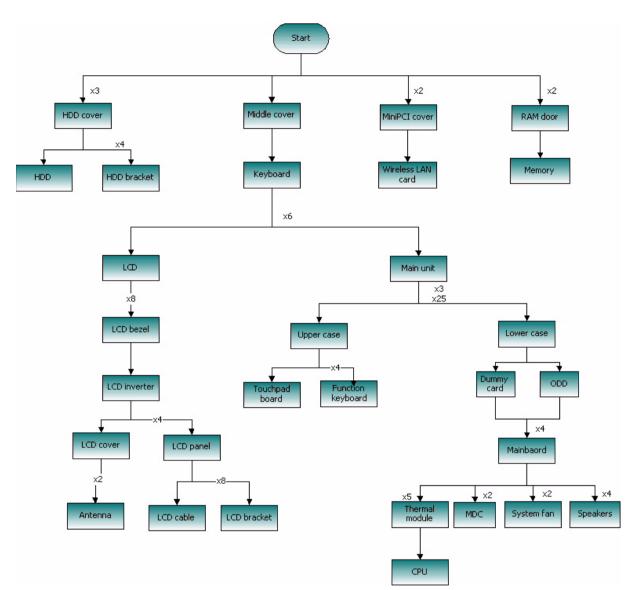

# **General Information**

### **Before You Begin**

Before proceeding with the disassembly procedure, make sure that you do the following:

- 1. Turn off the power to the system and all peripherals.
- 2. Unplug the AC adapter and all power and signal cables from the system.

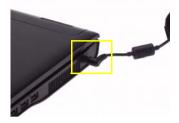

- 3. Remove the battery pack.
- **NOTE:** This product uses mylar or tape to fasten the FFC/FPC/connectors/cable, you may need to tear the tape or mylar before you disconnect different FFC/FPC/connectors.
- **NOTE:** There are several types of screws used to secure bottom case and upper case assembly. The screws vary in length. Please refer the picture below, group the same type of screws together during service disassembling. Please also remember the screw location for each screw type. If you fasten the screw to the wrong location, the screw may be too long to damage the main board.

# **Removing the Battery Pack**

- 1. Release the battery lock.
- 2. Slide the battery latch.
- 3. Remove the battery pack.

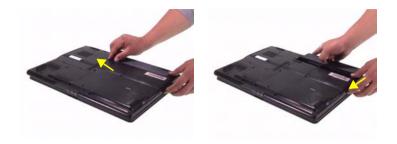

# Removing the miniPCI/Memory/HDD Module/Keyboard

### Removing the miniPCI and Memory

- 1. Remove the two screws securing the miniPCI cover.
- 2. Remove the miniPCI cover.
- 3. Disconnect the wireless antenna.

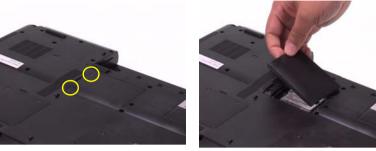

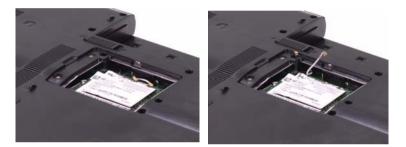

- 4. Remove the wireless LAN card.
- 5. Remove the two screws securing the RAM door and remove the RAM door.
- 6. Press the left and right latches to pop up the memory.

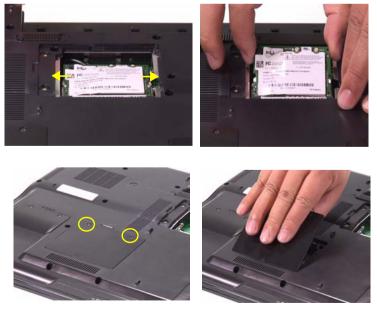

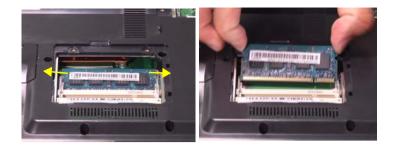

### **Removing the HDD**

- 1. Remove the three screws that secure the HDD cover.
- 2. Remove the HDD cover.

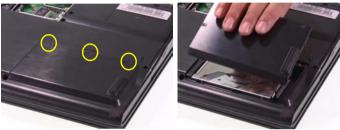

3. Pull the HDD outward a little bit and remove the HDD.

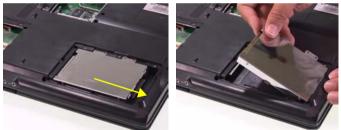

## Removing the keyboard

- 1. Open the notebook.
- 2. Remove the middle cover.

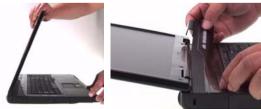

- 3. Release the four keyboard latches.
- 4. Pull the keyboard and trun it over.
- 5. Disconnect the keyboard FFC from the mainboard.

6. Remove the keyboard from the main unit.

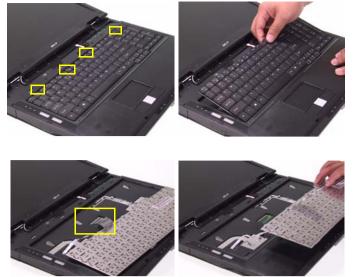

# Seperate the LCD module and main unit

- 1. Disconnect the LCD cable from the mainboard.
- 2. Tear off the tape on the wireless antenna.

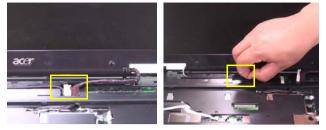

3. Pull out the wireless antenna.

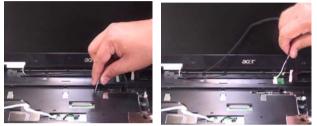

- 4. Remove the two screws securing the LCD hinge on the bottom.
- 5. Remove the two screws securing the LCD hinge on the rear panel.
- 6. Remove the two screws securing the LCD hinge as shown.
- 7. Remove the LCD module from the main unit.

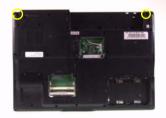

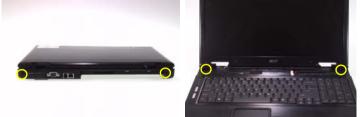

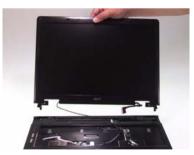

# Disassemble the main unit

### Separate upper and lower case

- 1. Disconnect the touchpad board FFC from the mainboard
- 2. Disconnect the function keyboard FFC from the mainboard.

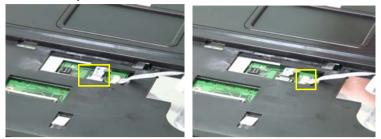

3. Remove the three screws on the upper case.

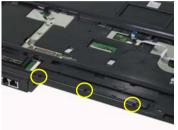

4. Remove the 25 screws on the lower case.

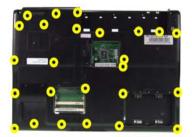

5. Lift up the upper case and disconnect the lid switch cable.

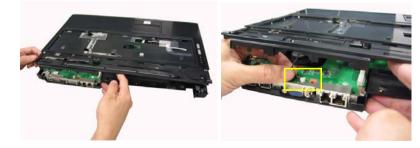

6. Separate the upper and lower case.

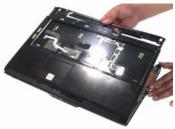

### **Removing the Function Keyboard**

- 1. Disconnect the function keyboard FFC from the function keyboard.
- 2. Remove the four screws securing the function keyboard bracket.

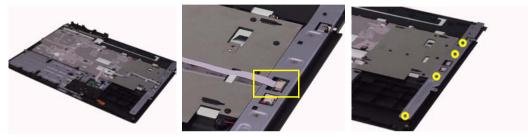

3. Remove the function keyboard bracket.

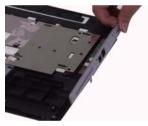

4. Pull the function keyboard up, disconnecting the microphone cable and remove the function keyboard.

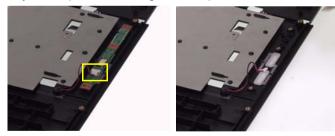

### Removing the Touchpad Board

- 1. Disconnect the touchpad board FFC from the touchpad board.
- 2. Remove the touchpad bracket from the upper case.

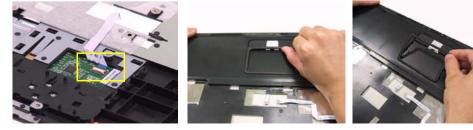

**3.** Remove the touchpad board.

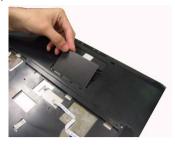

# Removing the ODD

**1.** Remove the ODD from the main unit.

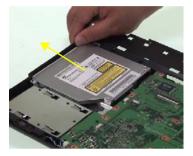

## Removing the Dummy Card

1. Remove the dummy card from the main unit.

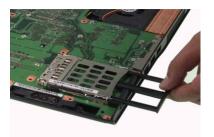

### Removing the Mainboard

1. Disconnect the fan cable from the mainboard.

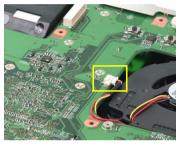

2. Disconnect the speaker cable from the mainboard.

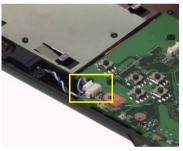

3. Remove the four screws securing the mainboard.

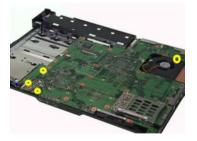

4. Remove the mainboard.

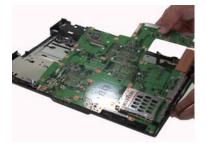

## Removing the System Fan

- 1. Remove the two screws securing the heatsink.
- 2. Remove the heatsink.

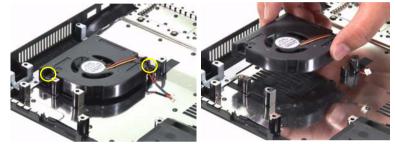

### **Removing the Speakers**

- 1. Remove the four screws securing the left and right speakers.
- 2. Tear off the tape on the speaker cable.
- 3. Remove the speakers from the lower case.

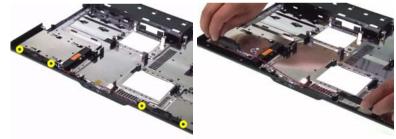

### *Removing the MDC Module*

1. Disconnect the MDC cable from the mainboard.

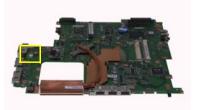

2. Remove the two screws securing the MDC board.

**3.** Remove the MDC module from the mainboard.

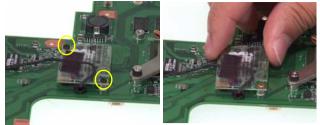

4. Disconnect the MDC cable from the MDC board and tear off the tape on MDC board.

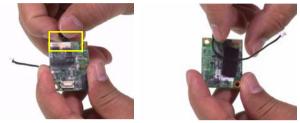

### **Removing the Heatsink Module**

- 1. Remove the five screws securing the heatsink.
- 2. Remove the heatsink module from the mainboard.

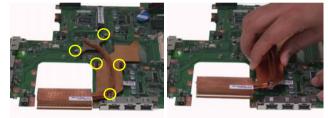

### **Removing the CPU**

- 1. Turn the screw counterclockwise with a flat screw driver to release the CPU.
- 2. Remove the CPU from the CPU socket.

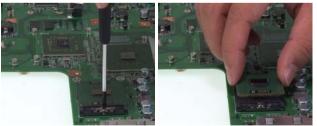

# LCD Disassembly

- 1. Remove the eight caps on the LCD bezel.
- 2. Remove the eight screws securing the LCD bezel.

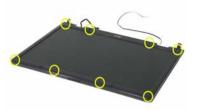

3. Remove the LCD bezel from the LCD module. Please release all latches as shown. Press the latch a little bit to remove the LCD bezel.

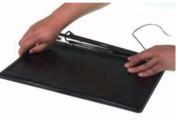

- 4. Remove the screw securing the inverter board.
- 5. Pull the inverter board and turn it over, disconnect the cables from the inverter board as shown, and remove the inverter board.

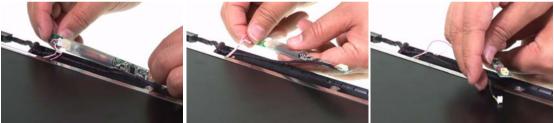

- 6. Remove the four screws securing the LCD panel.
- 7. Remove the LCD panel from the LCD cover.
- 8. Remove the left and right LCD hinge from the LCD cover.

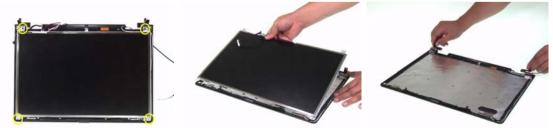

- 9. Remove the two screws securing the antenna.
- **10.** Remove the antennas from the LCD cover.

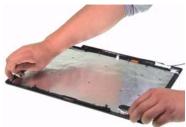

- 11. Remove the four screws securing the left LCD bracket.
- 12. Remove the left LCD bracket from the LCD panel.

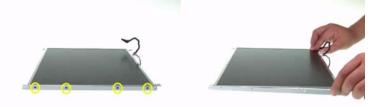

- 13. Remove the four screws securing the right LCD bracket.
- 14. Remove the right LCD bracket from the LCD panel.

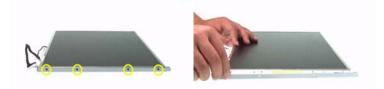

- **15.** Tear off the tape on the LCD cable.
- 16. Disconnect the LCD cable then remove it.

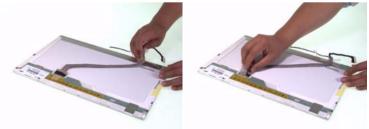

# HDD Disassembly

- 1. Remove the four screws securing the HDD bracket.
- 2. Remove the HDD from the HDD bracket.

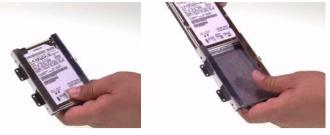

# ODD Disassembly

- 1. Remove the two screws securing the ODD bracket.
- 2. Remove the ODD bracket from the ODD.

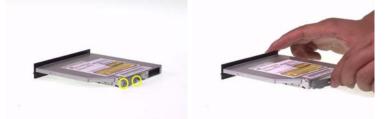

## Troubleshooting

Use the following procedure as a guide for computer problems.

- **NOTE:** The diagnostic tests are intended to test this model. Non-Acer products, prototype cards, or modified options can give false errors and invalid system responses.
- 1. Duplicate symptom and obtain the failing symptoms in as much detail as possible.
- 2. Distinguish symptom. Verify the symptoms by attempting to re-create the failure by running the diagnostic test or by repeating the same operation.
- 3. Disassemble and assemble the unit without any power sources.
- **4.** If any problem occurs, you can perform visual inspection before you fellow this chapter's instructions. You can check the following:

power cords are properly connected and secured;

there are no obvious shorts or opens;

there are no obviously burned or heated components;

all components appear normal.

5. Use the following table with the verified symptom to determine which page to go to.

| Symptoms (Verified)                                             | Go To                                                                                                   |
|-----------------------------------------------------------------|----------------------------------------------------------------------------------------------------|
| Power failure. (The power indicator does not go on or stay on.) | "Power System Check" on page 69.                                                                        |
| POST does not complete. No beep or error codes are indicated.   | "Power-On Self-Test (POST) Error Message" on<br>page 71<br>"Undetermined Problems" on page 83           |
| POST detects an error and displayed messages on screen.         | "Error Message List" on page 72                                                                         |
| Other symptoms (i.e. LCD display problems or others).           | "Power-On Self-Test (POST) Error Message" on page 71                                                    |
| Symptoms cannot be re-created (intermittent problems).          | Use the customer-reported symptoms and go to<br>"Power-On Self-Test (POST) Error Message" on<br>page 71 |
|                                                                 | "Intermittent Problems" on page 82<br>"Undetermined Problems" on page 83                                |

### System Check Procedures

#### **External Diskette Drive Check**

If an error occurs with the internal diskette drive, reconnect the diskette connector on the system board. If the error still remains:

- 1. Reconnect the external diskette drive/DVD-ROM module.
- 2. Replace the external diskette drive/CD-ROM module.
- 3. Replace the main board.

#### External CD-ROM Drive Check

Do the following to isolate the problem to a controller, drive, or CD-ROM. Make sure that the CD-ROM does not have any label attached to it. The label can cause damage to the drive or can cause the drive to fail.

Do the following to select the test device:

- 1. Boot from the diagnostics diskette and start the diagnostics program.
- 2. See if CD-ROM Test is passed when the program runs to CD-ROM Test.
- 3. Follow the instructions in the message window.

If an error occurs, reconnect the connector on the System board. If the error still remains:

- 1. Reconnect the external diskette drive/CD-ROM module.
- 2. Replace the external diskette drive/CD-ROM module.
- 3. Replace the main board.

#### Keyboard or Auxiliary Input Device Check

Remove the external keyboard if the internal keyboard is to be tested.

If the internal keyboard does not work or an unexpected character appears, make sure that the flexible cable extending from the keyboard is correctly seated in the connector on the system board.

If the keyboard cable connection is correct, run the Keyboard Test.

If the tests detect a keyboard problem, do the following one at a time to correct the problem. Do not replace a non-defective FRU:

- 1. Reconnect the keyboard cables.
- 2. Replace the keyboard.
- 3. Replace the main board.

The following auxiliary input devices are supported by this computer:

- Numeric keypad
- External keyboard

If any of these devices do not work, reconnect the cable connector and repeat the failing operation.

#### Memory check

Memory errors might stop system operations, show error messages on the screen, or hang the system.

- 1. Boot from the diagnostics diskette and start the doagmpstotics program (please refer to main board.
- 2. Go to the diagnostic memory in the test items.
- 3. Press F2 in the test items.
- 4. Follow the instructions in the message window.

NOTE: Make sure that the DIMM is fully installed into the connector. A loose connection can cause an error.

#### **Power System Check**

To verify the symptom of the problem, power on the computer using each of the following power sources:

- 1. Remove the battery pack.
- 2. Connect the power adapter and check that power is supplied.
- **3.** Disconnect the power adapter and install the charged battery pack; then check that power is supplied by the battery pack.

If you suspect a power problem, see the appropriate power supply check in the following list:

• "Check the Battery Pack" on page 70

#### Check the Battery Pack

To check the battery pack, do the following:

From Software:

- 1. Check out the Power Management in control Panel
- 2. In Power Meter, confirm that if the parameters shown in the screen for Current Power Source and Total Battery Power Remaining are correct.
- 3. Repeat the steps 1 and 2, for both battery and adapter.
- 4. This helps you identify first the problem is on recharging or discharging.

From Hardware:

- **1.** Power off the computer.
- 2. Remove the battery pack and measure the voltage between battery terminals 1(+) and 6(ground). See the following figure
- 3. If the voltage is still less than 7.5 Vdc after recharging, replace the battery.

To check the battery charge operation, use a discharged battery pack or a battery pack that has less than 50% of the total power remaining when installed in the computer.

If the battery status indicator does not light up, remove the battery pack and let it return to room temperature. Re-install the battery pack.

If the charge indicator still does not light up, replace the battery pack. If the charge indicator still does not light up, replace the DC/DC charger board.

#### **Touchpad check**

If the touchpad doesn't work, do the following actions one at a time to correct the problem. Do not replace a non-defective FRU:

- 1. After rebooting, run Tracking Pad PS2 Mode Driver. For example, run Syn touch driver.
- 2. Run utility with the PS/2 mouse function and check if the mouse is working.
- 3. If the PS/2 mouse does not work, then check if the main board to switch board FPC is connected O.K.
- **4.** If the main board to switch board FPC is connected well, then check if the FCC on touch pad PCB connects properly.
- 5. If the FFC on touch pad PCB connects properly, then check if LS851 JP1 Pin6=5V are pulese. If yes, then replace switch board. If no, then go to next step.
- 6. Replace touch pad PCB.
- 7. If the touch pad still does not work, then replace FPC on Track Pad PCB.

After you use the touchpad, the pointer drifts on the screen for a short time. This self-acting pointer movement can occur when a slight, steady pressure is applied to the touchpad pointer. This symptom is not a hardware problem. No service actions are necessary if the pointer movement stops in a short period of time.

### Power-On Self-Test (POST) Error Message

The POST error message index lists the error message and their possible causes. The most likely cause is listed first.

**NOTE:** Perform the FRU replacement or actions in the sequence shown in FRU/Action column, if the FRU replacement does not solve the problem, put the original part back in the computer. Do not replace a non-defective FRU.

This index can also help you determine the next possible FRU to be replaced when servicing a computer.

If the symptom is not listed, see "Undetermined Problems" on page 83.

The following lists the error messages that the BIOS displays on the screen and the error symptoms classified by function.

- **NOTE:** Most of the error messages occur during POST. Some of them display information about a hardware device, e.g., the amount of memory installed. Others may indicate a problem with a device, such as the way it has been configured.
- **NOTE:** If the system fails after you make changes in the BIOS Setup Utility menus, reset the computer, enter Setup and install Setup defaults or correct the error.

## Index of Error Messages

#### Error Message List

| Error Messages                                           | FRU/Action in Sequence                                                                                                   |
|----------------------------------------------------------|----------------------------------------------------------------------------------------------------|
| Struck Key                                               | See "Keyboard or Auxiliary Input Device Check" on page 68                                                                |
| System CMOS checksum bad - Default<br>configuration used | RTC battery<br>Run BIOS Setup Utility to reconfigure system, then reboot system.                                         |
| Real time clock error                                    | RTC battery<br>Run BIOS Setup Utility to reconfigure system time, then reboot<br>system.<br>Main board                   |
| Previous boot incomplete - Default configuration used    | "Load Default Settings" in BIOS Setup Utility.<br>RTC battery<br>Main baord                                              |
| Invalid System Configuration Data                        | "Load Default Settings" in BIOS Setup Utility.<br>Main board                                                             |
| Operating system not found                               | Enter Setup and see if fixed disk and drive A are properly identified.<br>Dikette drive<br>Hard disk drive<br>Main board |

#### Error Message List

| No beep Error Messages                            | FRU/Action in Sequence                                                             |
|---------------------------------------------------|------------------------------------------------------------------------------------|
|                                                   | Power source (battery pack and power adapter.) See "Power System Check" on page 69 |
|                                                   | Ensure every connector is connected tightly and correctly.                         |
|                                                   | Reconnect the DIMM.                                                                |
|                                                   | Main board.                                                                        |
| Power-on indicator turns on and LCD is blank.     | Power source (battery pack and power adapter.) See "Power System Check" on page 69 |
|                                                   | Reconnect the LCD connector                                                        |
|                                                   | Hard disk drive                                                                    |
|                                                   | LCD cable                                                                          |
|                                                   | LCD inverter                                                                       |
|                                                   | LCD                                                                                |
|                                                   | Main board                                                                         |
| Power-on indicator turns on and LCD is blank.     | Reconnect the LCD connectors.                                                      |
| But you can see POST on an external CRT.          | LCD cable                                                                          |
|                                                   | LCD inverter                                                                       |
|                                                   | LCD                                                                                |
|                                                   | Main board                                                                         |
| Power-on indicator turns on and a blinking cursor | Ensure every connector is connected tightly and correctly.                         |
| shown on LCD during POST.                         | Main board                                                                         |

# Phoenix BIOS Beep Codes

| Code | Beeps   | POST Routine Description                                   |
|------|---------|------------------------------------------------------------|
| 02h  |         | Verify Real Mode                                           |
| 03h  |         | Disable Non-Maskable Interrupt (NMI)                       |
| 04h  |         | Get CPU type                                               |
| 06h  |         | Initialize system hardware                                 |
| 07h  |         | Disable shadow and execute code from the ROM.              |
| 08h  |         | Initialize chipset with initial POST values                |
| 09h  |         | Set IN POST flag                                           |
| 0Ah  |         | Initialize CPU registers                                   |
| 0Bh  |         | Enable CPU cache                                           |
| 0Ch  |         | Initialize caches to initial POST values                   |
| 0Eh  |         | Initialize I/O component                                   |
| 0Fh  |         | Initialize the local bus IDE                               |
| 10h  |         | Initialize Power Management                                |
| 11h  |         | Load alternate registers with initial POST values          |
| 12h  |         | Restore CPU control word during warm boot                  |
| 13h  |         | Initialize PCI Bus Mastering devices                       |
| 14h  |         | Initialize keyboard controller                             |
| 16h  | 1-2-2-3 | BIOS ROM checksum                                          |
| 17h  |         | Initialize cache before memory autosize                    |
| 18h  |         | 8254 timer initialization                                  |
| 1Ah  |         | 8237 DMA controller initialization                         |
| 1Ch  |         | Reset Programmable Interrupt Controller                    |
| 20h  | 1-3-1-1 | Test DRAM refresh                                          |
| 22h  | 1-3-1-3 | Test 8742 Keyboard Controller                              |
| 24h  |         | Set ES segment register to 4 GB                            |
| 28h  |         | Autosize DRAM                                              |
| 29h  |         | Initialize POST Memory Manager                             |
| 2Ah  |         | Clear 215 KB base RAM                                      |
| 2Ch  | 1-3-4-1 | RAM failure on address line xxxx                           |
| 2Eh  | 1-3-4-3 | RAM failure on data bits xxxx of low byte of<br>memory bus |
| 2Fh  |         | Enable cache before system BIOS shadow                     |
| 32h  |         | Test CPU bus-clock frequency                               |
| 33h  |         | Initialize Phoenix Dispatch Manager                        |
| 36h  |         | Warm start shut down                                       |
| 38h  |         | Shadow system BIOS ROM                                     |
| 3Ah  |         | Autosize cache                                             |
| 3Ch  |         | Advanced configuration of chipset registers                |
| 3Dh  |         | Load alternate registers with CMOS values                  |
| 41h  |         | Initialize extended memory for RomPilot.                   |
| 42h  |         | Initialize interrupt vectors                               |
| 45h  |         | POST device initialization                                 |
| 46h  | 2-1-2-3 | Check ROM copyright notice                                 |

| Code | Beeps   | POST Routine Description                              |
|------|---------|-------------------------------------------------------|
| 47h  |         | Initialize I20 support                                |
| 48h  |         | Check video configuration against CMOS                |
| 49h  |         | Initialize PCI bus and devices                        |
| 4Ah  |         | Initialize all video adapters in system               |
| 4Bh  |         | QuietBoot start (optional)                            |
| 4Ch  |         | Shadow video BIOS ROM                                 |
| 4Eh  |         | Display BIOS copyright notice                         |
| 50h  |         | Display CPU type and speed                            |
| 51h  |         | Initialize EISA board                                 |
| 52h  |         | Test keyboard                                         |
| 54h  |         | Set key click if enabled                              |
| 55h  |         | Enable USB devices                                    |
| 58h  | 2-2-3-1 | Test for unexpected interrupts                        |
| 59h  |         | Initialize POST display service                       |
| 5Ah  |         | Display prompt "Press F2 to enter SETUP"              |
| 5Bh  |         | Disable CPU cache                                     |
| 5Ch  |         | Test RAM between 512 and 640 KB                       |
| 60h  |         | Test extended memory                                  |
| 62h  |         | Test extended memory address lines                    |
| 64h  |         | Jump to User Patch1                                   |
| 66h  |         | Configure advanced cache registers                    |
| 67h  |         | Initialize Multi Processor APIC                       |
| 68h  |         | Enable external and CPU caches                        |
| 69h  |         | Setup System Management Mode (SMM) area               |
| 6Ah  |         | Display external L2 cache size                        |
| 6Bh  |         | Load custom defaults (optional)                       |
| 6Ch  |         | Display shadow-area message                           |
| 6Eh  |         | Display possible high address for UMB recovery        |
| 70h  |         | Display error messages                                |
| 72h  |         | Check for configuration errors                        |
| 76h  |         | Check for keyboard errors                             |
| 7Ch  |         | Set up hardware interrupt vectors                     |
| 7Eh  |         | Initialize coprocessor if present                     |
| 80h  |         | Disable onboard Super I/O ports and IRQs              |
| 81h  |         | Late POST device initialization                       |
| 82h  |         | Detect and install external RS232 ports               |
| 83h  |         | Configure non-MCD IDE controllers                     |
| 84h  |         | Detect and install external parallel ports            |
| 85h  |         | Initialize PC-compatible PnP ISA devices              |
| 86h  |         | Re-initialize onboard I/O ports                       |
| 87h  |         | Configure Motherboard Configurable Devices (optional) |
| 88h  |         | Initialize BIOS Data Area                             |
| 89h  |         | Enable Non-Maskable Interrupts (NMIs)                 |
| 8Ah  |         | Initialize Extended BIOS Data Area                    |

| Code | Beeps | POST Routine Description                                               |
|------|-------|------------------------------------------------------------------------|
| 8Bh  |       | Test and initialize PS/2 mouse                                         |
| 8Ch  |       | Initialize floppy controller                                           |
| 8Fh  |       | Determine number of ATA drives (optional)                              |
| 90h  |       | Initialize hard-disk controllers                                       |
| 91h  |       | Initialize local-bus hard-disk controllers                             |
| 92h  |       | Jump to UserPatch2                                                     |
| 93h  |       | Build MPTABLE for multi-processor boards                               |
| 95h  |       | Install CD ROM for boot                                                |
| 96h  |       | Clear huge ES segment register                                         |
| 97h  |       | Fixup Multi Processor table                                            |
| 98h  | 1-2   | Search for option ROMs. One long, two short beeps on checksum failure. |
| 99h  |       | Check for SMART drive (optional)                                       |
| 9Ah  |       | Shadow option ROMs                                                     |
| 9Ch  |       | Set up Power Management                                                |
| 9Dh  |       | Initialize security engine (optional)                                  |
| 9Eh  |       | Enable hardware interrupts                                             |
| 9Fh  |       | Determine number of ATA and SCSI drives                                |
| A0h  |       | Set time of day                                                        |
| A2h  |       | Check key lock                                                         |
| A4h  |       | Initialize Typematic rate                                              |
| A8h  |       | Erase F2 prompt                                                        |
| AAh  |       | Scan for F2 key stroke                                                 |
| ACh  |       | Enter SETUP                                                            |
| AEh  |       | Clear Boot flag                                                        |
| B0h  |       | Check for errors                                                       |
| B1h  |       | Inform RomPilot about the end of POST.                                 |
| B2h  |       | POST done- prepare to boot operating system                            |
| B4h  | 1     | One short beep before boot                                             |
| B5h  |       | Terminate QuietBoot (optional)                                         |
| B6h  |       | Check password (optional)                                              |
| B7h  |       | Initialize ACPI BIOS                                                   |
| B9h  |       | Prepare Boot                                                           |
| BAh  |       | Initialize SMBIOS                                                      |
| BBh  |       | Initialize PnP Option ROMs                                             |
| BCh  |       | Clear parity checkers                                                  |
| BDh  |       | Display MultiBoot menu                                                 |
| BEh  |       | Clear screen (optional)                                                |
| BFh  |       | Check virus and backup reminders                                       |
| C0h  |       | Try to boot with INT 19                                                |
| C1h  |       | Initialize POST Error Manager (PEM)                                    |
| C2h  |       | Initialize error logging                                               |
| C3h  |       | Initialize error display function                                      |
| C4h  |       | Initialize system error handler                                        |
| C5h  |       | PnPnd dual CMOS (optional)                                             |
|      |       |                                                                        |

| Code | Beeps                           | POST Routine Description                                                                         |
|------|---------------------------------|--------------------------------------------------------------------------------------------------|
| C7h  |                                 | Initialize notebook docking late                                                                 |
| C8h  |                                 | Force check (optional)                                                                           |
| C9h  |                                 | Extended checksum (optional)                                                                     |
| CAh  |                                 | Redirect Int 15h to enable remote keyboard                                                       |
| CBh  |                                 | Redirect Int 13h to Memory Technologies<br>Devices such as ROM, RAM, PCMCIA, and<br>serial disk. |
| CCh  |                                 | Redirect Int 10h to enable remote serial video                                                   |
| CDh  |                                 | Re-map I/O and memory for PCMCIA                                                                 |
| CEh  |                                 | Initialize digitizer and display message.                                                        |
| D2h  |                                 | Unknown interrupt                                                                                |
|      | The following are for boot bloc | k in Flash ROM                                                                                   |
| E0h  |                                 | Initialize the chipset                                                                           |
| E1h  |                                 | Initialize the bridge                                                                            |
| E2h  |                                 | Initialize the CPU                                                                               |
| E3h  |                                 | Initialize the system timer                                                                      |
| E4h  |                                 | Initialize system I/O                                                                            |
| E5h  |                                 | Check force recovery boot                                                                        |
| E6h  |                                 | Checksum BIOS ROM                                                                                |
| E7h  |                                 | Go to BIOS                                                                                       |
| E8h  |                                 | Set Huge Segment                                                                                 |
| E9h  |                                 | Initialize Multi Processor                                                                       |
| EAh  |                                 | Initialize OEM special code                                                                      |
| EBh  |                                 | Initialize PIC and DMA                                                                           |
| ECh  |                                 | Initialize Memory type                                                                           |
| EDh  |                                 | Initialize Memory size                                                                           |
| EEh  |                                 | Shadow Boot Block                                                                                |
| EFh  |                                 | System memory test                                                                               |
| F0h  |                                 | Initialize interrupt vectors                                                                     |
| F1h  |                                 | Initialize Run Time Clock                                                                        |
| F2h  |                                 | Initialize video                                                                                 |
| F3h  |                                 | Initialize System Management Mode                                                                |
| F4h  | 1                               | Output one beep                                                                                  |
| F5h  |                                 | Clear Huge Segment                                                                               |
| F6h  |                                 | Boot to Mini DOS                                                                                 |
| F7h  |                                 | Boot to Full DOS                                                                                 |

## Index of Symptom-to-FRU Error Message

#### LCD-Related Symptoms

| Symptom / Error                                       | Action in Sequence                                                                                                    |
|-------------------------------------------------------|----------------------------------------------------------------------------------------------------|
| LCD backlight doesn't work                            | First, plug a monitor to CRT port. Next, enter BIOS utility to running<br>"Load Default Settings" then reboot the system. |
|                                                       | Reconnect the LCD connectors.                                                                                             |
|                                                       | Keyboard (if the brightness function key doesn't work).                                                                   |
|                                                       | LCD cable                                                                                                    |
|                                                       | LCD inverter                                                                                                    |
|                                                       | LCD                                                                                                    |
|                                                       | Main board                                                                                                    |
| LCD is too dark                                       | Enter BIOS Utility to execute "Load Setup Default Settings", then                                                         |
| LCD brightness cannot be adjusted                     | reboot system.                                                                                                    |
|                                                       | Reconnect the LCD connectors.                                                                                             |
|                                                       | Keyboard (if the brightness function key doesn't work).                                                                   |
|                                                       | LCD cable                                                                                                    |
|                                                       | LCD inverter                                                                                                    |
|                                                       | LCD                                                                                                    |
|                                                       | Main board                                                                                                    |
| Unreadable LCD screen                                 | Reconnect the LCD cable                                                                                                   |
| Missing pels in characters                            | LCD cable                                                                                                    |
| Abnormal screen                                       | LCD                                                                                                    |
| Wrong color displayed                                 | Main board                                                                                                    |
| LCD has extra horizontal or vertical lines displayed. |                                                                                                    |

#### Indicator-Related Symptoms

| Symptom / Error                                                    | Action in Sequence |
|--------------------------------------------------------------------|--------------------|
| Indicator incorrectly remains off or on, but system runs correctly | Main board         |
| HDD/CD-ROM active indicators cannot work                           | HDD/CD-ROM drive   |
|                                                                    | Device driver      |
|                                                                    | Main board         |

#### **Power-Related Symptoms**

| Symptom / Error                   | Action in Sequence                                                                                                    |
|-----------------------------------|----------------------------------------------------------------------------------------------------|
| Power shuts down during operation | Power source (battery pack and power adapter). See "Power System Check" on page 69.                                                                                          |
|                                   | Battery pack                                                                                                    |
|                                   | AC adapter                                                                                                    |
|                                   | See if the thermal module is overheat (Heat sink or fan).                                                                                                    |
|                                   | Main board                                                                                                    |
| The system cannot power-on.       | Power source (battery pack and power adapter). See "Power System Check" on page 69.                                                                                          |
|                                   | Battery pack                                                                                                    |
|                                   | Power adapter                                                                                                    |
|                                   | CPU                                                                                                    |
|                                   | Main board                                                                                                    |
| The system cannot power-off.      | In Windows XP operating system, hold and press the power switch<br>for more than 4 seconds. If the system can power off, then the main<br>board is OK. Verify OS in the HDD. |
|                                   | Main board                                                                                                    |

#### **Power-Related Symptoms**

| Symptom / Error                        | Action in Sequence                                                     |
|----------------------------------------|------------------------------------------------------------------------|
| Battery can't be charged or discharged | See "Check the Battery Pack" on page 70.<br>Battery pack<br>Main board |
| System hang during POST                | ODD/HDD/FDD/RAM module<br>Main board                                   |

#### **PCMCIA-Related Symptoms**

| Symptom / Error                           | Action in Sequence                  |
|-------------------------------------------|-------------------------------------|
| System cannot detect the PC Card (PCMCIA) | PCMCIA slot assembly                |
|                                           | Main board                          |
| PCMCIA slot pin is damaged.               | PCMCIA slot assembly                |
| PC Card cannot be inserted or ejected     | Check if the PCMCIA slot is blocked |
|                                           | Main board                          |

#### Memory-Related Symptoms

| Symptom / Error                                         | Action in Sequence                                                              |
|---------------------------------------------------------|---------------------------------------------------------------------------------|
| Memory count (size) appears different from actual size. | Enter BIOS Setup Utility to execute "Load Default Settings" then reboot system. |
|                                                         | RAM module                                                                      |
|                                                         | Main board                                                                      |
|                                                         | Check BIOS revision                                                             |
| System can power on, but you hear two long              | Reinsert DIMM                                                                   |
| beeps: "B, B" and the LCD is blank.                     | DIMM                                                                            |
|                                                         | Main board                                                                      |

#### Speaker-Related Symptoms

| Symptom / Error                                | Action in Sequence           |
|------------------------------------------------|------------------------------|
| In Windows, multimedia programs, no sound      | OS volume control            |
| comes from the computer.                       | Audio driver                 |
|                                                | Speaker                      |
|                                                | Main board                   |
| Internal speakers make noise or emit no sound. | Speaker                      |
|                                                | Main board                   |
| Microphone cannot work                         | Audio driver                 |
|                                                | Volume control in Windows XP |
|                                                | Main board                   |

#### **Power Management-Related Symptoms**

| Symptom / Error                             | Action in Sequence                |
|---------------------------------------------|-----------------------------------|
| The system will not enter hibernation mode  | Power option in Windows XP        |
|                                             | Hard disk drive                   |
|                                             | Main board                        |
| The system doesn't enter standby mode after | Driver of Power Option Properties |
| closing the lid of the portable computer.   | Lid close switch in upper case    |
|                                             | Main board                        |

#### Power Management-Related Symptoms

| Symptom / Error                                           | Action in Sequence                                                           |  |  |
|-----------------------------------------------------------|------------------------------------------------------------------------------|--|--|
| The system doesn't resume from hibernation/               | Connect AC adapter then check if the system resumes from                     |  |  |
| standby mode.                                             | Standby/Hibernation mode.                                                    |  |  |
|                                                           | Check if the battery is low.                                                 |  |  |
|                                                           | Hard disk drive                                                              |  |  |
|                                                           | Main board                                                                   |  |  |
| The system doesn't resume from standby mode               | LCD cover switch                                                             |  |  |
| after opening the lid of the portable computer.           | Main board                                                                   |  |  |
| Battery fuel gauge in Windows doesn't go higher than 90%. | Refresh battery (continue use battery until power off, then charge battery). |  |  |
| than 90 %.                                                |                                                                              |  |  |
|                                                           | Battery pack                                                                 |  |  |
|                                                           | Main board                                                                   |  |  |
| System hangs intermittently.                              | Reconnect hard disk/CD-ROM drives.                                           |  |  |
|                                                           | Main board                                                                   |  |  |

#### Peripheral-Related Symptoms

| Symptom / Error                                            | Action in Sequence                                                                                                    |
|------------------------------------------------------------|----------------------------------------------------------------------------------------------------|
| System configuration does not match the installed devices. | Enter BIOS Setup Utility to execute "Load Setup defaults", then reboot system.                                                                                |
|                                                            | Reconnect hard disk/CD-ROM drives/FDD or other peripherals.<br>Main board                                                                                     |
| External display does not work correctly.                  | Press Fn+F5, LCD/CRT/Both display switching<br>Keyboard<br>Main board                                                                                         |
| USB does not work correctly                                | Main board                                                                                                    |
| Print problems.                                            | Enter BIOS Setup Utility to execute "Load Default Settings" then reboot the system.<br>Run printer self-test.                                                 |
|                                                            | Printer driver<br>Printer cable<br>Printer                                                                                                    |
| Parallel port device problems                              | Main board<br>Enter BIOS Setup Utility to execute "Load Default Settings" then<br>reboot the system.<br>Device driver<br>Device cable<br>Device<br>Main board |

#### Keyboard/Touchpad-Related Symptoms

| Symptom / Error                            | Action in Sequence            |
|--------------------------------------------|-------------------------------|
| Keyboard (one or more keys) does not work. | Reconnect the keyboard cable. |
|                                            | Keyboard                      |
|                                            | Main board                    |
| Touchpad does not work.                    | Reconnect touchpad cable.     |
|                                            | Touchpad board                |
|                                            | Main board                    |

#### Modem/LAN-Related Symptoms

| Symptom / Error                         | Action in Sequence                                            |
|-----------------------------------------|---------------------------------------------------------------|
| Internal modem does not work correctly. | Phone cable                                                   |
|                                         | Driver                                                        |
|                                         | Reconnect the Internal modem cable to the main board tightly. |
|                                         | Main board                                                    |
| Internal LAN does not work correctly    | Lan cable                                                     |
|                                         | Driver                                                        |
|                                         | Main board                                                    |

**NOTE:** If you cannot find a symptom or an error in this list and the problem remains, see "Undetermined Problems" on page 83.

## **Intermittent Problems**

Intermittent system hang problems can be caused by a variety of reasons that have nothing to do with a hardware defect, such as: cosmic radiation, electrostatic discharge, or software errors. FRU replacement should be considered only when a recurring problem exists.

When analyzing an intermittent problem, do the following:

- 1. Run the diagnostic test for the system board in loop mode at least 10 times.
- 2. If no error is detected, do not replace any FRU.
- 3. If any error is detected, replace the FRU. Rerun the test to verify that there are no more errors.

## **Undetermined Problems**

The diagnostic problems does not identify which adapter or device failed, which installed devices are incorrect, whether a short circuit is suspected, or whether the system is inoperative.

Follow these procedures to isolate the failing FRU (do not isolate non-defective FRU).

NOTE: Verify that all attached devices are supported by the computer.

**NOTE:** Verify that the power supply being used at the time of the failure is operating correctly. (See "Power System Check" on page 69):

- 1. Power-off the computer.
- 2. Visually check them for damage. If any problems are found, replace the FRU.
- 3. Remove or disconnect all of the following devices:
  - Non-Acer devices
  - Printer, mouse, and other external devices
  - Battery pack
  - Hard disk drive
  - DIMM
  - PC Cards
- 4. Power-on the computer.
- 5. Determine if the problem has changed.
- 6. If the problem does not recur, reconnect the removed devices one at a time until you find the failing FRU.
- 7. If the problem remains, replace the following FRU one at a time. Do not replace a non-defective FRU:
  - System board
  - LCD assembly

# Jumper and Connector Locations

# Top View

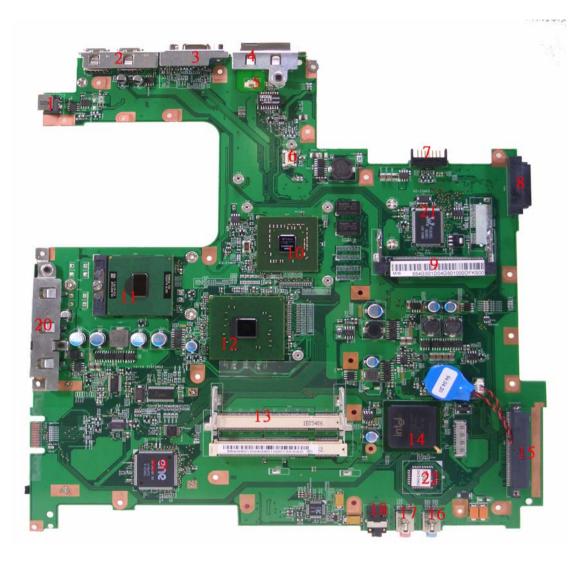

| Item Description |               | ltem | Description         |
|------------------|---------------|------|---------------------|
| 1                | DC-in Jack    | 2    | USB connector       |
| 3                | CRT connector | 4    | RJ11&RJ45 connector |

| Item | Description            | ltem             | Description         |  |
|------|------------------------|------------------|---------------------|--|
| 5    | MDC connector          | 6                | MDC board connector |  |
| 7    | Main battery connector | 8                | ODD connector       |  |
| 9    | Mini PCI connector     | 10               | VGA                 |  |
| 11   | CPU                    | 12               | North bridge        |  |
| 13   | DIMM slot              | 14               | South bridge        |  |
| 15   | HDD connector          | 16               | Line-in jack        |  |
| 17   | Microphone-in jack     | 18               | 8 Line-out jack     |  |
| 19   | Cardbus controller     | 20 USB connector |                     |  |
| 21   | LAN controller         | 22               | BIOS ROM            |  |

## **Bottom View**

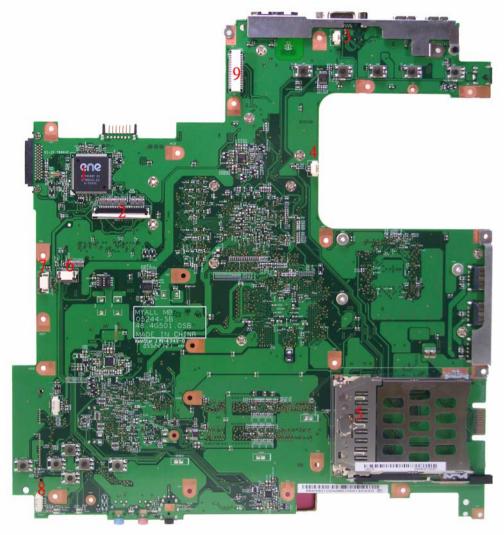

| ltem | Description                                | ltem                               | Description                 |
|------|--------------------------------------------|------------------------------------|-----------------------------|
| 1    | Keyboard controller                        | rd controller 2 Keyboard connector |                             |
| 3    | Lid switch connector                       | 4                                  | System fan connector        |
| 5    | PCMCIA connector 6 Function keyboard conne |                                    | Function keyboard connector |
| 7    | Touchpad board connector                   | 8                                  | Speaker connector           |
| 9    | LCD cable connector                        |                                    |                             |

# FRU (Field Replaceable Unit) List

This chapter gives you the FRU (Field Replaceable Unit) listing in global configurations of Aspire 9400/7100 and TravelMate5600/5100. Refer to this chapter whenever ordering for parts to repair or for RMA (Return Merchandise Authorization).

Please note that WHEN ORDERING FRU PARTS, you should check the most up-to-date information available on your regional web or channel. For whatever reasons a part number change is made, it will not be noted on the printed service guide. For ACER AUTHORIZED SERVICE PROVIDERS, your Acer office may have a DIFFERENT part number code from those given in the FRU list of this printed service guide. You MUST use the local FRU list provided by your regional Acer office to order FRU parts for repair and service of customer machines.

- **NOTE:** To scrap or to return the defective parts, you should follow the local government ordinance or regulations on how to dispose it properly, or follow the rules set by your regional Acer office on how to return it.
- NOTE: Please visit website http://aicsl.acer.com.tw/spl/ for the up to date SPL.

# Exploded Diagram

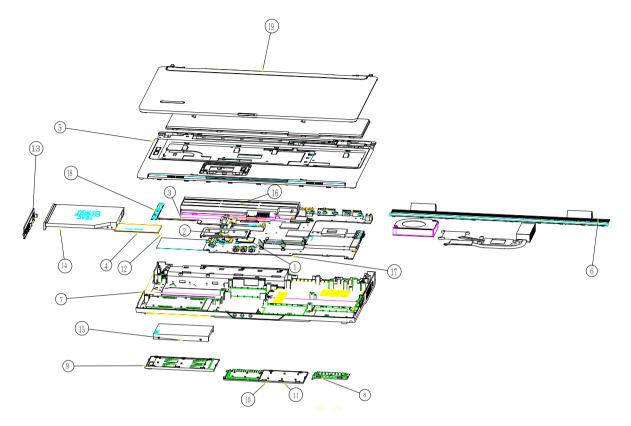

| Item | Description           | ltem | Description       |
|------|-----------------------|------|-------------------|
| 1    | T/P bracket           | 2    | T/P FFC           |
| 3    | Function keyboard FFC | 4    | T/P board         |
| 5    | Upper case            | 6    | Middle cover      |
| 7    | Lower case            | 8    | Optional cover    |
| 9    | HDD cover             | 10   | Mini PCI cover    |
| 11   | DIMM cover            | 12   | HDD cover         |
| 13   | ODD bezel             | 14   | ODD               |
| 15   | HDD                   | 16   | Battery           |
| 17   | Mainboard             | 18   | Function keyboard |
| 19   | LCD module            | 20   |                   |

## Spare Part List

| Category    | Part Name                                              | Description                         | Acer Part No. |
|-------------|--------------------------------------------------------|-------------------------------------|---------------|
| ADAPTER     |                                                        | ·                                   | •             |
| N/A         | ADAPTER 65W DELTA<br>SADP-65KB DBE                     | ADT 65W DELTA SADP-65KB<br>DBE      | AP.06501.007  |
|             | ADAPTER 65W LITEON<br>PA-1650-02WR                     | ADT 65W LITEON PA-1650-<br>02WR     | AP.06503.011  |
| BATTERY     |                                                        |                                     |               |
|             | BATTERY PACK LI-MN<br>6CELL 2.0MAH SANYO               | BTY PACK LI-MN 6C 2.0AH<br>SANYO    | BT.00603.021  |
| C€@+98+1228 | BATTERY PACK LI+ 6CELL<br>2.0MAH SONY                  | BTY PACK LI+ 6C 2.0AH SONY          | BT.00604.010  |
|             | BATTERY PACK LI+ 8CELL<br>2.4MAH SANYO                 | BTY PACK LI+ 8C 2.4AH<br>SANYO      | BT.00803.018  |
| N/A         | RTC BATTERY                                            | BTY RTC MITSUBISHI ROHS             | 23.TCBV1.003  |
| BOARD       | 1                                                      |                                     | 1             |
| N/A         | BLUETOOTH BOARD<br>FOXCONN BCM2045                     | BT MODULE FOXCONN<br>BCM2045 V00    | 54.A74V1.003  |
|             | TOUCHPAD BOARD<br>SYNPATICT<br>M61PUF1G372             | TOUCHPAD<br>SYNPATICTM61PUF1G372    | 56.A46V1.001  |
|             | LED BOARD                                              | MYALL LED BOARD 05569-1             | 55.TCBV1.001  |
|             | WIRELESS LAN BOARD<br>802.11BG INTEL<br>INTEL867074 LF | WLAN 802.11BG INTEL867074<br>LF     | KI.CAX01.013  |
|             | INVERTER BOARD<br>DARFON VK.21189.402                  | INVERTER 17" VK.21189.402           | 19.TCBV1.001  |
| N/A         | INVERTER BOARD<br>FOXCONN T62I240.00<br>ROHS           | "INVERTER 17"" T62I240.00<br>ROHS " | 19.ACKV1.001  |
|             | MODEM BOARD<br>FOXCONN T60M893.03                      | MODEM MDC1.5<br>FOXCONNT60M893.03   | 54.TCBV1.001  |

| Category | Part Name                                                                                          | Description                          | Acer Part No. |
|----------|----------------------------------------------------------------------------------------------------|--------------------------------------|---------------|
|          | Aspire 9400 128M<br>MAINBOARD MYALL W/<br>MODEM & MODEM CABLE<br>& RTC BATTERY W/O CPU<br>& MEMORY | MYALL MB 05244-SB W/O CPU<br>128M    | MB.TC901.002  |
|          | Aspire 9400 64M<br>MAINBOARD MYALL W/<br>MODEM & MODEM CABLE<br>& RTC BATTERY W/O CPU<br>& MEMORY  | MYALL MB 05244-SB W/O CPU<br>64M     | MB.TBH01.002  |
|          | Aspire 7100/5100<br>MAINBOARD MYALL W/<br>MODEM & MODEM CABLE<br>& RTC BATTERY W/O CPU<br>& MEMORY | MYALL MB 05244-1 W/O CPU<br>910      | MB.TCB01.001  |
|          | Aspire 5600 64M<br>MAINBOARD MYALL W/<br>MODEM & MODEM CABLE<br>& RTC BATTERY W/O CPU<br>& MEMORY  | MYALL MB 05244-SB W/O CPU<br>915     | MB.TBH01.002  |
|          | Aspire 5600 UMA<br>MAINBOARD MYALL W/<br>MODEM & MODEM CABLE<br>& RTC BATTERY W/O CPU<br>& MEMORY  | MYALL MB 05244-1 W/O CPU<br>915(D    | MB.TBG01.002  |
| CABLE    |                                                                                                    |                                      |               |
| N/A      | COVER SWITCH CABLE                                                                                 | COVER SWITCH HT MYALL                | 50.TCBV1.004  |
| N/A      | BLUETOOTH CABLE                                                                                    | B/T CABLE HT MYALL                   | 50.TCBV1.001  |
|          | TOUCHPAD CABLE                                                                                     | T/P FFC CABLE MYALL                  | 50.TCBV1.002  |
| 5        | LAUNCH BOARD CABLE                                                                                 | LAUNCH BOARD FFC CABLE<br>MYALL      | 50.TCBV1.003  |
| N/A      | "LCD CABLE 17.1"" WXGA"                                                                            | "LCD CABLE 17.1"" WXGA HT<br>MYALL " | 50.TCBV1.005  |
| N/A      | MODEM CABLE                                                                                        | MDC CABLE HT MYALL                   | 50.TCBV1.006  |

|                        |                                             | Description                       | Acer Part No. |
|------------------------|---------------------------------------------|-----------------------------------|---------------|
| N/A                    | POWER CORD 10A 250V<br>3PIN ITALY           | CORD 10A 250V 3P ITALY BK         | 27.01518.711? |
|                        | POWER CORD 10A 250V<br>3PIN ITALY           | CORD ITALY 10A 250V 3P BK         | 27.01518.611  |
|                        | POWER CORD 10A 250V<br>SWISS                | CODE 10A 250V 3P SWISS BK         | 27.01518.691? |
|                        | POWER CORD 10A 250V<br>SWISS                | CODE SWISS POWER 10A<br>250V BK   | 27.01518.581  |
|                        | POWER CORD 10A 250V<br>3PIN BK SOUTH AFRICA | CODE 16A 250V SOUTH<br>AFRICA BK  | 27.01518.681? |
|                        | POWER CORD 10A 250V<br>3PIN BK SOUTH AFRICA | CODE SOUTH AFRICA 10A<br>250V BK  | 27.01518.571  |
|                        | POWER CORD 7A 250V<br>2PIN KOREAN           | CODE 7A250V 2P 1830<br>KOREAN     | 27.01518.531  |
|                        | POWER CORD 7A 125V<br>2PIN JAPEN            | CODE JAPAN 7A 125V 2P BK          | 27.01518.551  |
|                        | POWER CORD 10A 3PIN<br>BK                   | CODE DENMARK 10A 3P BK            | 27.01518.561  |
|                        | POWER CORD 2.5A 250V<br>AUSTRALIA           | CODE 2.5A 250V AUSTRALIA<br>BK    | 27.01518.621  |
|                        | POWER CORD 10A 125V<br>3PIN US BK           | CODE 10A 125V 3P US BK            | 27.01518.641  |
|                        | POWER CORD 10A 125V<br>US                   | CODE US 10A 125V BK               | 27.T30V1.001  |
|                        | POWER CORD 10A 250V<br>3PIN CHINA           | CORD CHINA 10A 250V 3P            | 27.01518.591  |
|                        | POWER CORD 10A 250V<br>3PIN CHINA BK        | CORD 10A 250V 3P CHINA BK         | 27.01518.701  |
|                        | POWER CORD 10A 250V<br>SOUTH AFRICA BK      | CORD 10A 250V SOUTH<br>AFRICA BK  | 27.01518.721  |
|                        | POWER CORD 2.5A 250V<br>SOUTH AFRICA BK     | CORD 2.5A 250V SOUTH<br>AFRICA BK | 27.01518.631  |
|                        | POWER CABLE 16A 250V<br>3PIN EUR BK         | CORD 16A 250V 3P EUR BK           | 27.01518.731  |
|                        | POWER CORD 220V 3PIN<br>EUR                 | CORD EUR 220V 3P BK               | 27.T30V1.004  |
|                        | POWER CORD 2.5A 125V<br>USA                 | CORD USA/W CNS 2.5A 125V<br>8121- | 27.01518.781  |
|                        | POWER CORD 5A 250V<br>3PIN UK BK            | CODE 5A 250V 3P UK BK             | 27.03118.001  |
|                        | POWER CORD 3A 250V<br>3PIN UK               | CODE UK 3A 250V 3P BK             | 27.01518.541  |
|                        | POWER CORD ACA /<br>ACNZ                    | POWER CODE ACA / ACNZ<br>ANNIE    | 27.03218.021  |
|                        | POWER CODE 7A 125V<br>2PIN JAPAN            | CODE 7A 125V JAPAN 2PIN<br>BK     | 27.03518.161  |
| CASE / COVER / BRACKET | ASSEMBLY                                    |                                   | •             |
|                        | MIDDLE COVER                                | ASSY MIDDLE COVERAS<br>MYALL      | 60.ACKV1.003  |
|                        |                                             |                                   |               |
|                        |                                             |                                   |               |

| Category | Part Name                          | Description                   | Acer Part No. |
|----------|------------------------------------|-------------------------------|---------------|
|          | MINI PCI COVER                     | ASSY MINIPCI COVER MYALL      | 42.TCBV1.003  |
| N/A      | MINI CARD COVER                    | ASSY MINICARD COVER<br>MYALL  | 42.TCBV1.004  |
|          | HDD COVER                          | ASSY HDD COVER MYALL          | 42.ACKV1.001  |
| 8        | DIMM COVER                         | ASSY DIMM COVER MYALL         | 42.TCBV1.002  |
|          | LED BOARD SUPPORT<br>BRACKET       | U-CASE SUP. BKT L MYALL       | 33.TCBV1.001  |
|          | UPPER CASE W/COVER<br>SWITCH CABLE | ASSY U_CASEAS MYALL           | 60.ACKV1.002  |
|          | LOWER CASE W/<br>SPEAKER           | ASSY L-CASE MYALL             | 60.TCBV1.001  |
|          | OPTICAL BRACKET                    | ODD BRKT MYALL                | 33.TCBV1.002  |
|          | COMBO BEZEL                        | ASSY COMBO ODD BEZEL<br>GBASE | 42.TCBV1.011  |
|          | LCD BRACKET RIGHT                  | "BRKT LCD 17.1"" R MYALL"     | 33.TCBV1.004  |

| Category                 | Part Name                                 | Description                          | Acer Part No. |
|--------------------------|-------------------------------------------|--------------------------------------|---------------|
|                          | LCD BRACKET LEFT                          | "BRKT LCD 17.1"" L MYALL"            | 33.TCBV1.005  |
| 8                        |                                           |                                      |               |
|                          |                                           |                                      |               |
|                          | HINGE PACK LEFT/RIGHT                     | HINGE PACK LEFT/RIGHT                | 6K.TCBV1.001  |
|                          |                                           |                                      |               |
| CODE -                   |                                           |                                      |               |
|                          |                                           |                                      |               |
|                          | HDD CHASSIS                               | ASSY HDD CHASSIS MYALL               | 33.TCBV1.003  |
|                          |                                           |                                      |               |
| N/A                      | "LCD PANEL 17.1"" W/<br>LOGO"             | "ASSY LCD 17.1"" PANEL-TM<br>MYALL " | TBD           |
| N/A                      | "LCD BEZEL 17.1"" W/<br>LOGO"             | "ASSY LCD BEZEL 17.1""<br>MYALL "    | 60.TCBV1.004  |
| N/A                      | "LCD PANEL 17.1"" W/<br>LOGO"             | "ASSY LCD 17.1"" PANEL-AS<br>MYALL " | 60.ACKV1.005  |
|                          | DVD DUAL BEZEL                            | ASSY DVD_DUAL ODD BEZEL<br>GBASE     | 42.TCBV1.012  |
|                          |                                           |                                      |               |
| N/A                      | DVD SUPER MULIA BEZEL                     | ASSY S_MULTI ODD BEZEL<br>GBASE      | 42.TCBV1.013  |
| SPEAKER                  | 1                                         |                                      | 1             |
| N/A                      | SPEAKER LEFT/RIGHT                        | SPEAKER MYALL                        | 23.TCBV1.001  |
| COMBO MODULE             |                                           |                                      | <u> </u>      |
| N/A                      | COMBO MODULE 24X<br>GBASE W/BEZEL         | ASSY COMBO LITEON SOSC-<br>2485K     | 6M.TCBV1.001  |
|                          | CDRW/DVD COMBO                            | COMBO LIT/SSC-2485K NO               | KO.02409.015  |
|                          | DRIVE 24X LITEON SOSC-<br>2485K W/O BEZEL | BZL                                  |               |
|                          | CDRW/DVD COMBO                            | COMBO PHI/SCB5265 MYALL              | KO.02408.010  |
|                          | DRIVE 24X PHILIPS                         | NOBZL                                |               |
| CPU / PROCESSOR          | SCB5265 W/O BEZEL                         |                                      |               |
| CPU / PROCESSOR          | CPU DOTHAN735A                            | IC CPU DOTHAN735A 1.7G               | KC.NA001.735  |
| a 1000.00                | 1.7GMHZ INTEL                             | TJ85 C0                              |               |
|                          | CPU DOTHAN740<br>1.73GMHZINTEL            | IC CPU DOTHAN740 1.73G<br>PGA C0     | KC.N0001.740  |
| CPU KCNVIO13000100044688 | CPU DOTHAN750<br>1.87GMHZ INTEL           | IC CPU DOTHAN750 1.87G<br>PGA C0     | KC.N0001.750  |
|                          | CPU DOTHAN760 2GMHZ<br>INTEL              | IC CPU DOTHAN760 2G PGA<br>C0        | KC.N0001.760  |
|                          | CPU DOTHAN770<br>2.13GMHZ INTEL           | IC CPU DOTHAN770 2.13G<br>PGA C0     | KC.N0001.770  |
|                          | CPU PEN-M 780<br>2.26GMHZ 2M 533 INTEL    | IC CPU PEN-M 780 2.26G 2M 533        | KC.N0001.780  |
| DVD-RW DRIVE             |                                           |                                      |               |

| Category              | Part Name                                                                 | Description                        | Acer Part No. |
|-----------------------|---------------------------------------------------------------------------|------------------------------------|---------------|
| HARRING ME            | DVD-RW MODULE 24X<br>DUAL GBASE W/BEZEL                                   | ASSY DVD DUAL TOSHIBA<br>TS-L532U  | 6M.TCBV1.002  |
|                       | DVD-RW DRIVE 8X DUAL<br>TS-L532U W/O BEZEL                                | DUAL TOS/TS-L532U W/<br>BOLSENA BZ | KU.00801.005  |
|                       | DVD-RW DRIVE 8X DUAL<br>PHILIPS SDVD8441 W/O<br>BEZEL                     | DUAL PHI/SDVD8441 NO BZL<br>MORAR  | KU.00809.002  |
|                       | DVD-RW MODULE 24X<br>SUPER MULTI GBASE W/<br>BEZEL                        | ASSY SUPER MULTI TSST TS-<br>L632D | 6M.TCBV1.003  |
|                       | DVD-RW DRIVE 8X<br>SUPER MULTI SLOT IN<br>TOSHIBA TS-L632D W/O<br>BEZEL   | S-MULT 8X TST/TS-L632D W/<br>O BZL | KU.00801.014  |
|                       | DVD-RW DRIVE 8X<br>SUPER MULTI SLOT IN<br>LITEON SSM-8515S W/O<br>BEZEL   | S-MULTI LTN/SSM-8515S<br>BOLSEN-E  | KU.00804.022  |
|                       | DVD-RW DRIVE 8X<br>SUPER MULTI SLOT IN<br>PIONEER DVR-K06RS W/<br>O BEZEL | SUP-MULT PIO/DVR-K06RS<br>SLOT LF  | KU.00805.027  |
|                       | DVD-RW DRIVE 8X<br>SUPER MULTI SLOT IN<br>PANASONIC UJ-855 W/O<br>BEZEL   | SUP-MULT PAN/UJ-845 SLOT<br>LF AG  | KU.00807.029  |
| HDD / HARD DISK DRIVE |                                                                           | 1                                  | 1             |

| Category | Part Name                                     | Description                      | Acer Part No. |
|----------|-----------------------------------------------|----------------------------------|---------------|
|          | HDD MODULE 60G<br>4200RPM PATA                | HDD MODULE 60G 4200RPM<br>PATA   | TBD           |
|          | HDD 60G 4200RPM<br>SEAGATE ST960812A          | HDD 60GB SEAGATE<br>ST960812A    | KH.06001.006  |
|          | HDD 60G HITACHI<br>HTS421260H9AT00            | HDD 60GB HGST<br>HTS421260H9AT00 | KH.06007.009  |
|          | HDD 60G 4200RPM<br>TOSHIBA MK6025GAS          | HDD 60GB TOSHIBA<br>MK6025GAS    | KH.06004.004  |
|          | HDD MODULE 60G<br>5400RPM PATA                | HDD MODULE 60G 5400RPM<br>PATA   | TBD           |
|          | HDD 60G 5400RPM<br>SEAGATE ST96812A           | HDD 60GB SEAGATE<br>ST96812A     | KH.06001.007  |
|          | HDD 60G 5400RPM<br>TOSHIBA                    | HDD 60GB TOSHIBA 5400RPM         | KH.06004.007  |
|          | HDD 60G 5400RPM<br>HITACHI<br>HTS541260H9AT00 | HDD 60GB HGST<br>HTS541260H9AT00 | KH.06007.011  |
|          | HDD MODULE 80G<br>4200RPM PATA                | ASSY HDD 80G SEAGATE<br>MYALL    | TBD           |
|          | HDD 80G 4200RPM<br>SEAGATE ST980829A          | HDD 80GB SEAGATE<br>ST980829A    | KH.08001.021  |
|          | HDD 80G 4200RPM<br>HITACHI<br>HTS421280H9AT00 | HDD 80GB HGST<br>HTS421280H9AT00 | KH.08007.011  |
|          | HDD 80G 4200RPM<br>TOSHIBA MK8025GAS          | HDD 80GB TOSHIBA<br>MK8025GAS    | KH.08004.003  |
|          | HDD MODULE 80G<br>5400RPM PATA                | ASSY HDD 80G SEAGATE<br>5400 RPM | TBD           |
|          | HDD 80G 5400RPM<br>SEAGATE ST98823A           | HDD 80GB SEAGATE<br>ST98823A     | KH.08001.022  |
|          | HDD 80G 5400RPM<br>TOSHIBA                    | HDD 80GB TOSHIBA 5400RPM         | KH.08004.006  |
|          | HDD 80G 5400RPM<br>HITACHI                    | "HDD 80G 2.5"" 5400RPM<br>HGST"  | KH.08007.013  |

| Category | Part Name                                | Description                       | Acer Part No. |
|----------|------------------------------------------|-----------------------------------|---------------|
|          | HDD 80G 5400RPM WD<br>WD800UE-22HCT0     | HDD 80GB WD WD800UE-<br>22HCT0    | KH.08008.027  |
|          | HDD MODULE 100G<br>4200RPM PATA          | ASSY HDD 100G SEAGATE<br>4200 RPM | TBD           |
|          | HDD 100G 4200RPM<br>SEAGATE ST9100825A   | HDD 100GB SEAGATE<br>ST9100825A   | KH.10001.006  |
|          | HDD 100G HITACHI<br>HTS421210H9AT00      | HDD 100GB HGST<br>HTS421210H9AT00 | KH.10007.002  |
|          | HDD 100G TOSHIBA<br>MK1031GAS            | HDD 100GB TOSHIBA<br>MK1031GAS    | KH.10004.001  |
|          | HDD MODULE 100G<br>5400RPM PATA          | HDD MODULE 100G 5400RPM<br>PATA   | TBD           |
|          | HDD 100G 5400RPM<br>SEAGATE ST9100824A   | HDD 100GB SEAGATE<br>ST9100824A   | KH.10001.007  |
|          | HDD 100G 5400RPM<br>TOSHIBA MK1032GAX    | HDD 100GB TOSHIBA<br>MK1032GAX    | KH.10004.002  |
|          | HDD 100G 5400RPM<br>HITACHI 13G1591 ROHS | HDD 100GB HGST 13G1591<br>ROHS    | KH.10007.004  |
|          | HDD 100G 5400RPM<br>SAMSUNG HM100JC      | HDD 100GB SAMSUNG<br>HM100JC      | KH.1000B.002  |
|          | HDD MODULE 120G<br>4200RPM PATA          | HDD MODULE 120G 4200RPM<br>PATA   | TBD           |
|          | HDD 120G 4300RPM<br>SEAGATE ST9120824A   | HDD 120GB SEAGATE<br>ST9120824A   | KH.12001.023  |
|          | HDD 120G 4200RPM<br>SEAGATE MK1233GAS    | HDD 120G MK1233GAS<br>4200RPM ROH | KH.12004.001  |
|          | HDD 120G 4200RPM<br>HITACHI 0A26308      | HDD 120GB HGST 0A26308<br>ROHS    | KH.12007.006  |
|          | HDD MODULE 120G<br>5400RPM PATA          | ASSY HDD 120G SEAGATE<br>MYALL    | TBD           |
|          | HDD 120G 5400RPM<br>SEAGATE ST9120821A   | HDD 120GB SEAGATE<br>ST9120821A   | KH.12001.024  |
|          | HDD 120G 5400RPM<br>TOSHIBA              | HDD 120GB TOSHIBA<br>5400RPM      | KH.12004.002  |
| HEATSINK |                                          |                                   |               |
|          | CPU HEATSINK W/O FAN                     | ASSY CPU HSINK CCI UMA<br>MYALL   | 34.TCBV1.001  |
| FAN      |                                          |                                   |               |
|          | FAN                                      | FAN SUNON MYALL                   | 23.TCBV1.004  |
| KEYBOARD | - I                                      | 1                                 | 1             |

| Category | Part Name                                             | Description                                           | Acer Part No. |
|----------|-------------------------------------------------------|-------------------------------------------------------|---------------|
|          | AS9400/7100 KEYBOARD<br>DARFON US<br>INTERNATIONAL    | AS9400/7100 KEYBOARD<br>DARFON US INTERNATIONAL       | KB.ACF07.001  |
|          | AS9400/7100 KEYBOARD<br>DARFON CHINESE                | AS9400/7100 KEYBOARD<br>DARFON CHINESE                | KB.ACF07.002  |
|          | AS9400/7100 KEYBOARD<br>DARFON SPANISH                | AS9400/7100 KEYBOARD<br>DARFON SPANISH                | KB.ACF07.003  |
|          | AS9400/7100 KEYBOARD<br>DARFON THAI                   | AS9400/7100 KEYBOARD<br>DARFON THAI                   | KB.ACF07.004  |
|          | AS9400/7100 KEYBOARD<br>DARFON BRAZILIAN<br>PROTUGESE | AS9400/7100 KEYBOARD<br>DARFON BRAZILIAN<br>PROTUGESE | KB.ACF07.005  |
|          | AS9400/7100 KEYBOARD<br>DARFON KOREA                  | AS9400/7100 KEYBOARD<br>DARFON KOREA                  | KB.ACF07.006  |
|          | AS9400/7100 KEYBOARD<br>DARFON UK                     | AS9400/7100 KEYBOARD<br>DARFON UK                     | KB.ACF07.007  |
|          | AS9400/7100 KEYBOARD<br>DARFON GERMAN                 | AS9400/7100 KEYBOARD<br>DARFON GERMAN                 | KB.ACF07.008  |
|          | AS9400/7100 KEYBOARD<br>DARFON ITALIAN                | AS9400/7100 KEYBOARD<br>DARFON ITALIAN                | KB.ACF07.009  |
|          | AS9400/7100 KEYBOARD<br>DARFON FRENCH                 | AS9400/7100 KEYBOARD<br>DARFON FRENCH                 | KB.ACF07.010  |
|          | AS9400/7100 KEYBOARD<br>DARFON SWISS/G                | AS9400/7100 KEYBOARD<br>DARFON SWISS/G                | KB.ACF07.011  |
|          | AS9400/7100 KEYBOARD<br>DARFON PORTUGUESE             | AS9400/7100 KEYBOARD<br>DARFON PORTUGUESE             | KB.ACF07.012  |
|          | AS9400/7100 KEYBOARD<br>DARFON ARABIC                 | AS9400/7100 KEYBOARD<br>DARFON ARABIC                 | KB.ACF07.013  |
|          | AS9400/7100 KEYBOARD<br>DARFON BELGIUM                | AS9400/7100 KEYBOARD<br>DARFON BELGIUM                | KB.ACF07.014  |
|          | AS9400/7100 KEYBOARD<br>DARFON SWEDEN                 | AS9400/7100 KEYBOARD<br>DARFON SWEDEN                 | KB.ACF07.015  |

| Category             | Part Name                                                 | Description                                    | Acer Part No. |
|----------------------|-----------------------------------------------------------|------------------------------------------------|---------------|
|                      | AS9400/7100 KEYBOARD<br>DARFON CZECH                      | AS9400/7100 KEYBOARD<br>DARFON CZECH           | KB.ACF07.016  |
|                      | AS9400/7100 KEYBOARD<br>DARFON HUNGAIAN                   | AS9400/7100 KEYBOARD<br>DARFON HUNGAIAN        | KB.ACF07.017  |
|                      | AS9400/7100 KEYBOARD<br>DARFON NORWAY                     | AS9400/7100 KEYBOARD<br>DARFON NORWAY          | KB.ACF07.018  |
|                      | AS9400/7100 KEYBOARD<br>DARFON DANISH                     | AS9400/7100 KEYBOARD<br>DARFON DANISH          | KB.ACF07.019  |
|                      | AS9400/7100 KEYBOARD<br>DARFON TURKISH                    | AS9400/7100 KEYBOARD<br>DARFON TURKISH         | KB.ACF07.020  |
|                      | AS9400/7100 KEYBOARD<br>DARFON TURKISH F<br>TYPE          | AS9400/7100 KEYBOARD<br>DARFON TURKISH F TYPE  | KB.ACF07.021  |
|                      | AS9400/7100 KEYBOARD<br>DARFON CANADIAN<br>FRENCH         | AS9400/7100 KEYBOARD<br>DARFON CANADIAN FRENCH | KB.ACF07.022  |
|                      | AS9400/7100 KEYBOARD<br>DARFON JAPANESE                   | AS9400/7100 KEYBOARD<br>DARFON JAPANESE        | KB.ACF07.023  |
|                      | AS9400/7100 KEYBOARD<br>DARFON GREEK                      | AS9400/7100 KEYBOARD<br>DARFON GREEK           | KB.ACF07.024  |
|                      | AS9400/7100 KEYBOARD<br>DARFON HEBREW                     | AS9400/7100 KEYBOARD<br>DARFON HEBREW          | KB.ACF07.025  |
|                      | AS9400/7100 KEYBOARD<br>DARFON RUSSIAN                    | AS9400/7100 KEYBOARD<br>DARFON RUSSIAN         | KB.ACF07.026  |
|                      | AS9400/7100 KEYBOARD<br>DARFON SLOVENIA (SLO)             | AS9400/7100 KEYBOARD<br>DARFON SLOVENIA (SLO)  | KB.ACF07.027  |
|                      | AS9400/7100 KEYBOARD<br>DARFON CROATIA (CR )              | AS9400/7100 KEYBOARD<br>DARFON CROATIA (CR )   | KB.ACF07.028  |
| COMMUNICATION MODULE |                                                           |                                                |               |
| N/A                  | WIRELESS ANTENNA<br>LEFT/RIGHT                            | ANTENNA CABLE MYALL                            | 25.TCBV1.001  |
| LCD                  |                                                           |                                                |               |
|                      | "LCD 17"" WXGA+ AU<br>B170PW03 V4 GLARE "                 | "LCD 17""WXGA B170PW03 V4<br>GLARE "           | LK.17105.005  |
|                      | "LCD 17"" WXGA+ LG<br>LP171WP4-TL02 GLARE"                | "LCD 17""W LP171WP4-TL02<br>GLARE"             | LK.17008.015  |
|                      | "LCD 17""WXGA+ QDI<br>QD17TL02-06 GLARE"                  | "LCD 17"" QD17TL02-06<br>GLARE"                | LK.17109.002  |
|                      | "LCD 17"" WXGA+<br>SAMSUNG LTN170WX-<br>L05-H GLARE"      | "LCD 17""W LTN170WX-L05-H<br>GLARE"            | LK.17106.002  |
|                      | "LCD 17.1"" WXGA+<br>SAMSUNG LTN170WX-L05<br>NONE GLARE " | "LCD 17""W LTN170WX-L05<br>"                   | LK.17106.001  |
|                      | "LCD 17.1"" WXGA+ AU<br>B170PW03 V3 NONE<br>GLARE "       | "LCD 17""W AU B170PW03 V3"                     | LK.17105.006  |
|                      | "LCD 17.1"" WXGA+ QDI<br>QD17TL02-05 NONE<br>GLARE "      | "LCD 17""W QDI QD17TL02-<br>05"                | LK.17109.001  |
|                      | "LCD MODULE 17.1""<br>WXGA+ GLARE "                       | "ASSY 17.1"" AUO GLARE AS<br>"                 | 6M.ACKV1.021  |
|                      | "LCD MODULE 17.1""<br>WXGA+ NONE GLARE "                  | "ASSY 17.1"" QDI NON-GLARE<br>TM "             | 6M.ACKV1.011  |

| Category                       | Part Name                                    | Description                         | Acer Part No. |
|--------------------------------|----------------------------------------------|-------------------------------------|---------------|
| N/A                            | PCMCIA SLOT 4PIN                             | CONN CARDBUS 4P 59330-<br>00L0C     | 22.T28V1.001  |
| MEMORY                         | ÷                                            | -                                   | ·             |
| THEORY DE PRODUCTION OF A DATA | SDIMM 256M MICRON<br>MT4HTF3264HY-53EB4      | SODIMM 256M<br>MT4HTF3264HY-53EB4   | KN.25604.030  |
| Million in                     | DIMM 256M NANYA<br>NT256T64UH4A1FN-37B       | DIMM 256M<br>NT256T64UH4A1FN-37B    | KN.25603.029  |
|                                | SDIMM 256M SAMSUNG<br>470T3354CZ3-CD5        | SODIMM 256M<br>M470T3354CZ3-CD5     | KN.2560B.017  |
|                                | SDIMM 256M INFINEON<br>HYS64T32000HDL-3.7-A  | SODIMM256MHYS64T32000H<br>DL-3.7-A  | KN.25602.023  |
|                                | SDIMM 256M HYNIX<br>HYMP532S64BP6-C4         | SODIMM 256M<br>HYMP532S64BP6-C4     | KN.2560G.012  |
|                                | SDIMM 512M NANYA<br>NT512T64UH8A1FN-37B      | SODIMM512M<br>NT512T64UH8A1FN-37B   | KN.51203.023  |
|                                | SDIMM 512M SAMSUNG<br>M470T6554CZ3-CD5       | SODIMM 512M<br>M470T6554CZ3-CD5     | KN.5120B.015  |
|                                | SDIMM 512M INFINEON<br>MHYS64T64020HDL-3.7-A | SODIMM512MHYS64T64020H<br>DL-3.7-A  | KN.51202.021  |
|                                | SDIMM 512M ELPIDA<br>GU33512AGEPN612C        | SODIMM 512M<br>GU33512AGEPN612C     | KN.51209.005  |
|                                | SDIMM 512M HYNIX<br>HYMP564S64BP6-C4         | SODIMM 512M<br>HYMP564S64BP6-C4     | KN.5120G.013  |
|                                | SDIMM 1G<br>HYS64T128021HDL-3.7-A            | SODIMM1G<br>HYS64T128021HDL-3.7-A   | KN.1GB02.023  |
|                                | SDIMM 1GB 533 NANYA                          | SO-DIMM DDRII 533 1GB<br>NANYA      | KN.1GB03.006  |
| MICROPHONE                     |                                              |                                     |               |
|                                | MICROPHONE                                   | MICROPHONE MYALL                    | 23.TCBV1.002  |
| MISCELLANEOUS                  |                                              |                                     |               |
| N/A                            | LCD SCREW RUBBER                             | RUB LCD RUBBER CUSHION<br>BOLSENA   | 47.A46V1.002  |
|                                | LCD SCREW RUBBER                             | RUBBER SCREW MYALL                  | 47.TCBV1.001  |
|                                | LOGO PLATE FOR PANEL                         | PLT LOGO PANEL                      | 31.T49V1.001  |
|                                | LOGO PLATE FOR BEZEL                         | "PLT BEZEL PLATE ""ACER ""<br>LOGO" | 31.A46V1.001  |
| SCREW                          |                                              |                                     |               |

| Category | Part Name | Description                       | Acer Part No. |
|----------|-----------|-----------------------------------|---------------|
| N/A      | SCREW     | SCW HEX NYL I#R-40/O#4-40<br>L5.5 | 34.00015.081  |
|          | SCREW     | SCREW MACH WAFER M2*L4<br>NI      | 86.T39V1.002  |
|          | SCREW     | SCRW M2.5*6 ~ L-CASE + U-<br>CASE | 86.00D28.330  |
|          | SCREW     | SCRW M2*L3                        | 86.00D29.620  |
|          | SCREW     | SCRW M2.5*5 WAFER B-ZN<br>ROHS    | 86.00D47.630  |
|          | SCREW     | SCREW M2*L3 NYLOK CR 3+           | 86.00E25.723  |
|          | SCREW     | SCREW M2*L3 NON-NYLOK<br>CR3+     | 86.00E31.723  |
|          | SCREW     | SCREW M2.5*L6 NYLOK<br>CR3+       | 86.00E33.736  |
|          | SCREW     | SCREW M2.5*L8 NYLOK<br>CR3+       | 86.00E34.738  |
|          | SCREW     | SCREW M2*L8 NI NON-<br>NYLOK      | 86.00E35.228  |
|          | SCREW     | SCREWM3x4(86.9A524.4R0)           | 86.9A524.4R0  |
|          | SCREW     | SCRW M2*4 WAFER NI                | 86.9A552.4R0  |
|          | SCREW     | SCREW NI M2*6L                    | 86.9A552.6R0  |
|          | SCREW     | SCRWM2.5*L3(NONNYLOK)             | 86.9A523.3R0  |